**Start hier**

De enige garanties voor Hewlett-Packard-producten en –diensten staan vermeld in de garantieverklaringen bij die producten en diensten. De informatie in dit document kan niet worden opgevat als een aanvullende garantie. HP aanvaardt geen aansprakelijkheid voor technische fouten, drukfouten of weglatingen in dit document.

HP aanvaardt geen verantwoordelijkheid voor het gebruik of de betrouwbaarheid van de HP software op apparatuur die niet door HP is geleverd.

Dit document bevat informatie die het eigendom is van HP en die door de wetten op het auteursrecht wordt beschermd. Geen enkel deel van dit document mag worden gefotokopieerd, verveelvoudigd of in een andere taal vertaald zonder de schriftelijke toestemming van Hewlett-Packard Company.

Hewlett-Packard Company P.O. Box 4010 Cupertino, CA 95015-4010 VS

Copyright © 2000–2006 Hewlett-Packard Development Company, L.P.

Wordt in de Verenigde Staten mogelijk onder licentie geleverd met één of beide van de Amerikaanse patentnummers 4,930,158 en 4,930,160 tot 28 augustus, 2008.

Microsoft en Windows Vista zijn in de VS gedeponeerde handelsmerken van Microsoft Corporation.

Het Windows-logo en Windows Vista zijn handelsmerken of gedeponeerde handelsmerken van Microsoft Corporation in de Verenigde Staten en/of andere landen/regio's.

HP ondersteunt het legale gebruik van technologie en verleent geen goedkeuring of aanmoediging voor het gebruik van onze producten voor andere doeleinden dan deze toegestaan onder het auteursrecht.

De informatie in dit document kan zonder voorafgaande kennisgeving worden gewijzigd.

# **Inhoudsopgave**

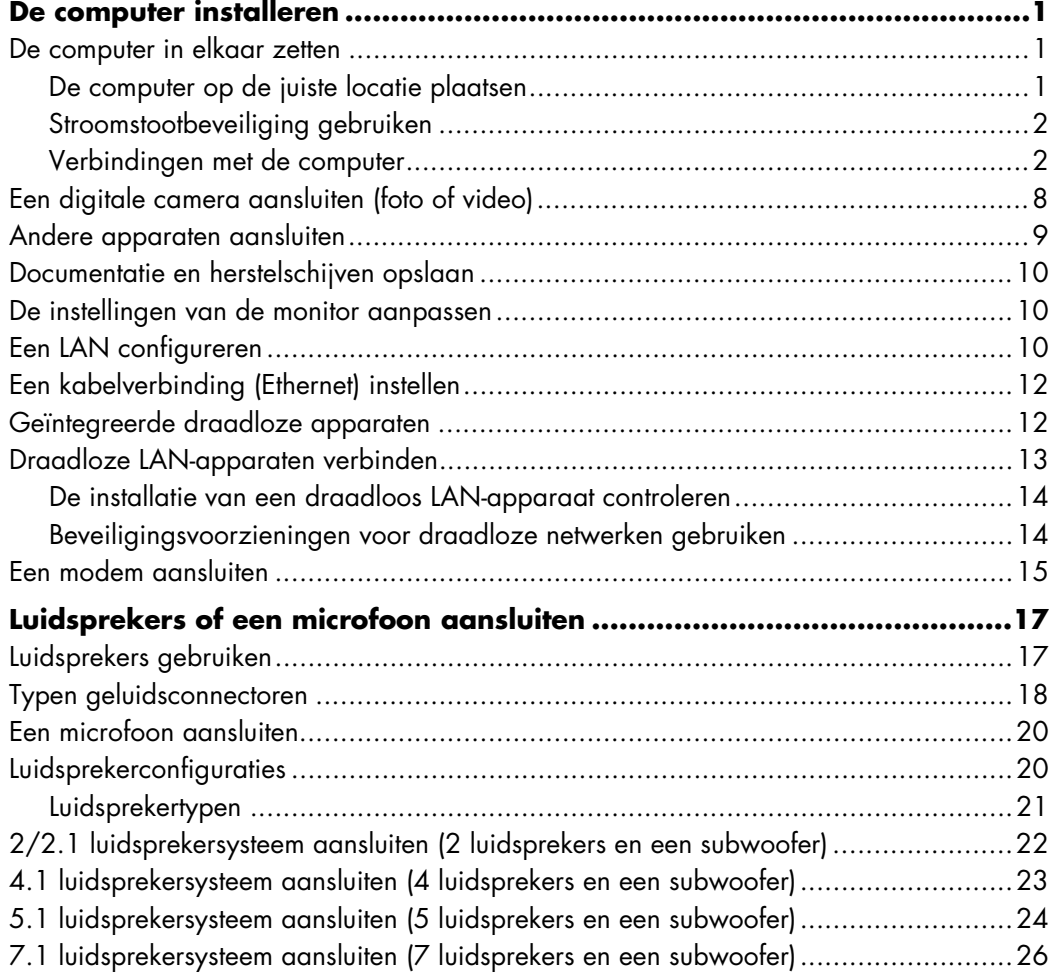

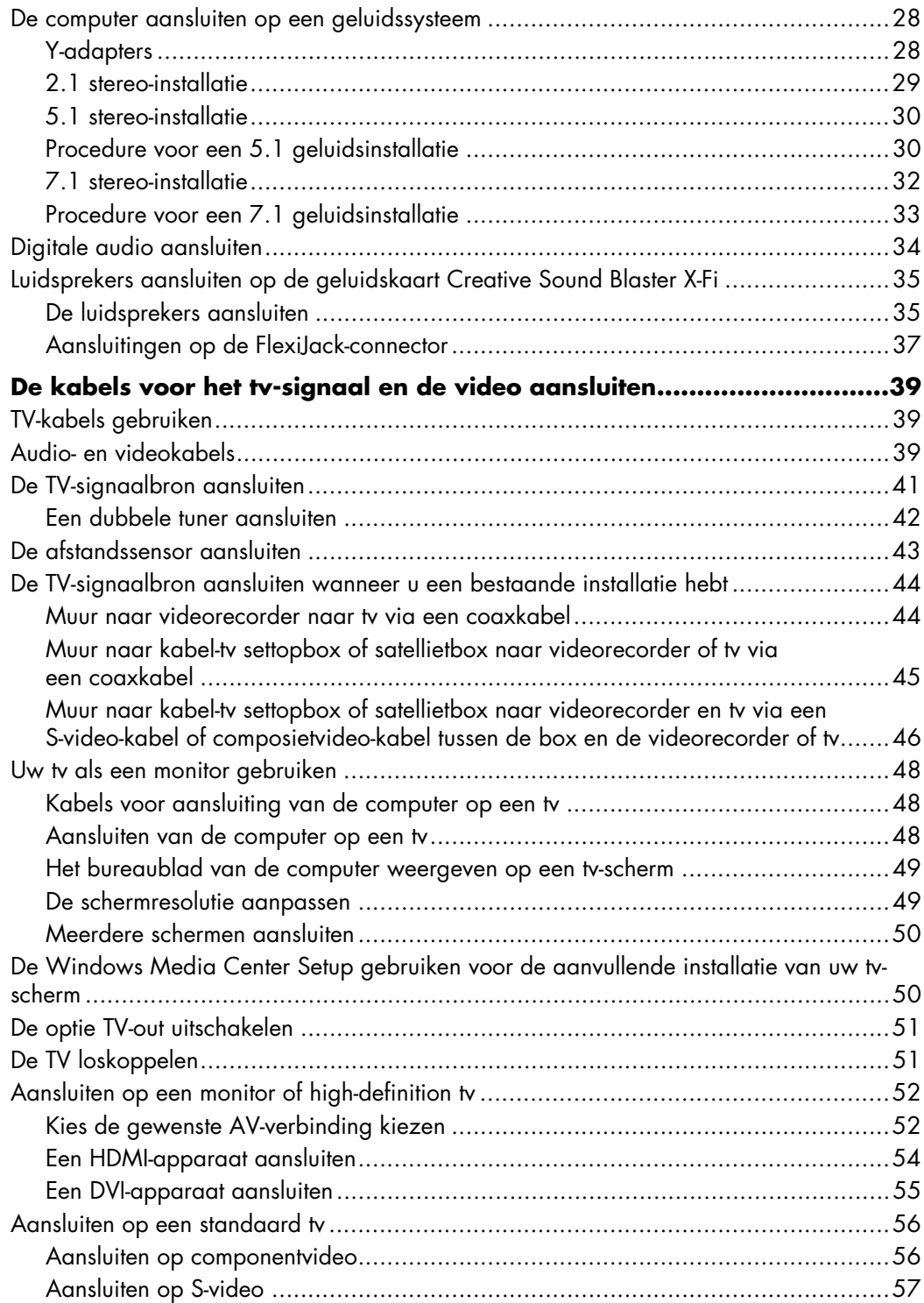

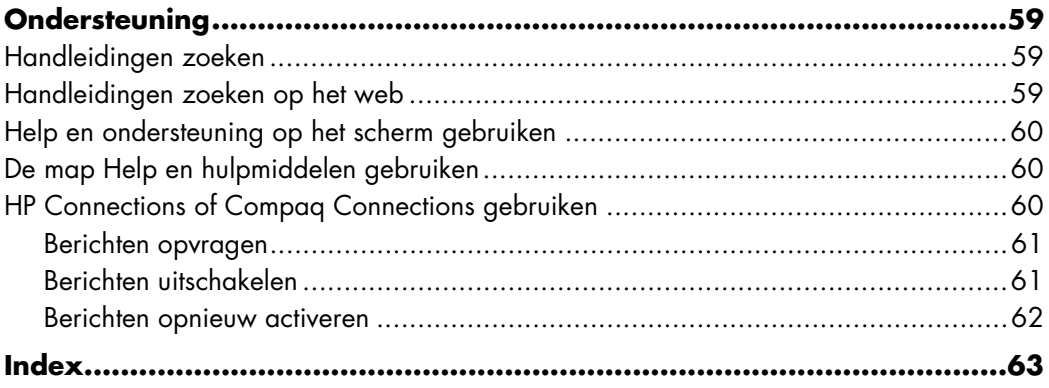

# **De computer installeren**

<span id="page-6-0"></span>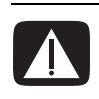

**WAARSCHUWING: Het voltage is vooraf ingesteld voor het land/de regio waar u de computer hebt aangeschaft. Controleer in een ander land de voltagevereisten voordat u de computer op een stopcontact aansluit.**

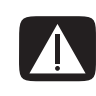

**WAARSCHUWING: Lees "Veiligheidsinformatie" in de** *Handleiding voor garantie en ondersteuning* **voordat u de computer installeert en aansluit op de stroomvoorziening.**

## <span id="page-6-1"></span>**De computer in elkaar zetten**

Volg de stappen op de installatieposter om de computer te installeren. Lees de onderwerpen in deze sectie om meer te weten te komen over de locatie van de componenten en connectoren van de computer en over alternatieve mogelijkheden voor de installatie.

Kijk of er in de computerdoos schriftelijke informatie of updates zitten die van toepassing zijn op deze computer.

### <span id="page-6-2"></span>**De computer op de juiste locatie plaatsen**

Wanneer u de nieuwe computer installeert, plaatst u deze zo dat de ventilatieopeningen niet geblokkeerd zijn. Zorg ervoor dat alle connectoren vast zitten en dat kabels niet in de weg zitten. Leid kabels zo dat er niet op gestapt kan worden en dat ze niet worden beschadigd doordat er meubilair op wordt geplaatst.

### <span id="page-7-0"></span>**Stroomstootbeveiliging gebruiken**

Sluit alle netsnoeren voor uw computer en de randapparaten (zoals een monitor, printer, scanner) aan op een overspanningsbeveiliging, zoals een stekkerdoos met stroomstootbeveiliging of een UPS (Uninterruptible Power Supply), om uw monitor, computer en accessoires te beschermen. Vele apparaten voor stroomstootbeveiliging hebben ingangen en uitgangen voor modem-/telefoonlijnen die ook worden beveiligd tegen stroomstoten. Via telefoonlijnen kunnen bliksemflitsen in uw systeem dringen. Sommige apparaten voor stroomstootbeveiliging hebben connectoren voor televisiekabels die ook tegen stroomstoten worden beveiligd. Gebruik deze als er in uw computert een televisietuner geïnstalleerd is.

Niet alle stekkerdozen hebben stroomstootbeveiliging, ze moeten voorzien zijn van een specifiek label waarop dit vermeld staat. Gebruik een stekkerdoos van een fabrikant die een beleid voor vervanging bij schade heeft ingesteld, zodat u uw apparaten kunt vervangen als de stroomstootbeveiliging niet werkt.

### <span id="page-7-1"></span>**Verbindingen met de computer**

Sluit de belangrijkste randapparaten, zoals de monitor, het toetsenbord en de muis, aan op de achterkant van de computer. Andere randapparaten, zoals een printer, scanner of camera, worden ook aangesloten op connectoren op de achterkant van de computer. Sommige computers hebben ook connectoren aan de voorkant. De onderstaande tabel geeft informatie over een aantal, maar niet alle, connectoren.

**OPMERKING:** Locatie, beschikbaarheid en aantal van de connectoren verschillen per model.

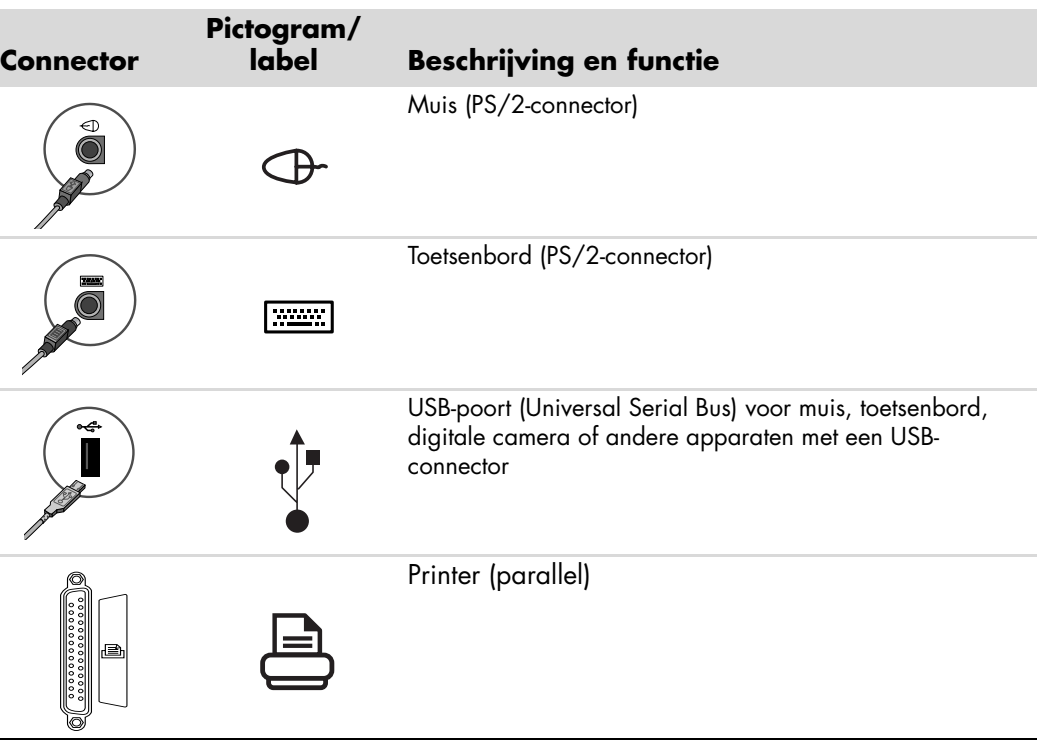

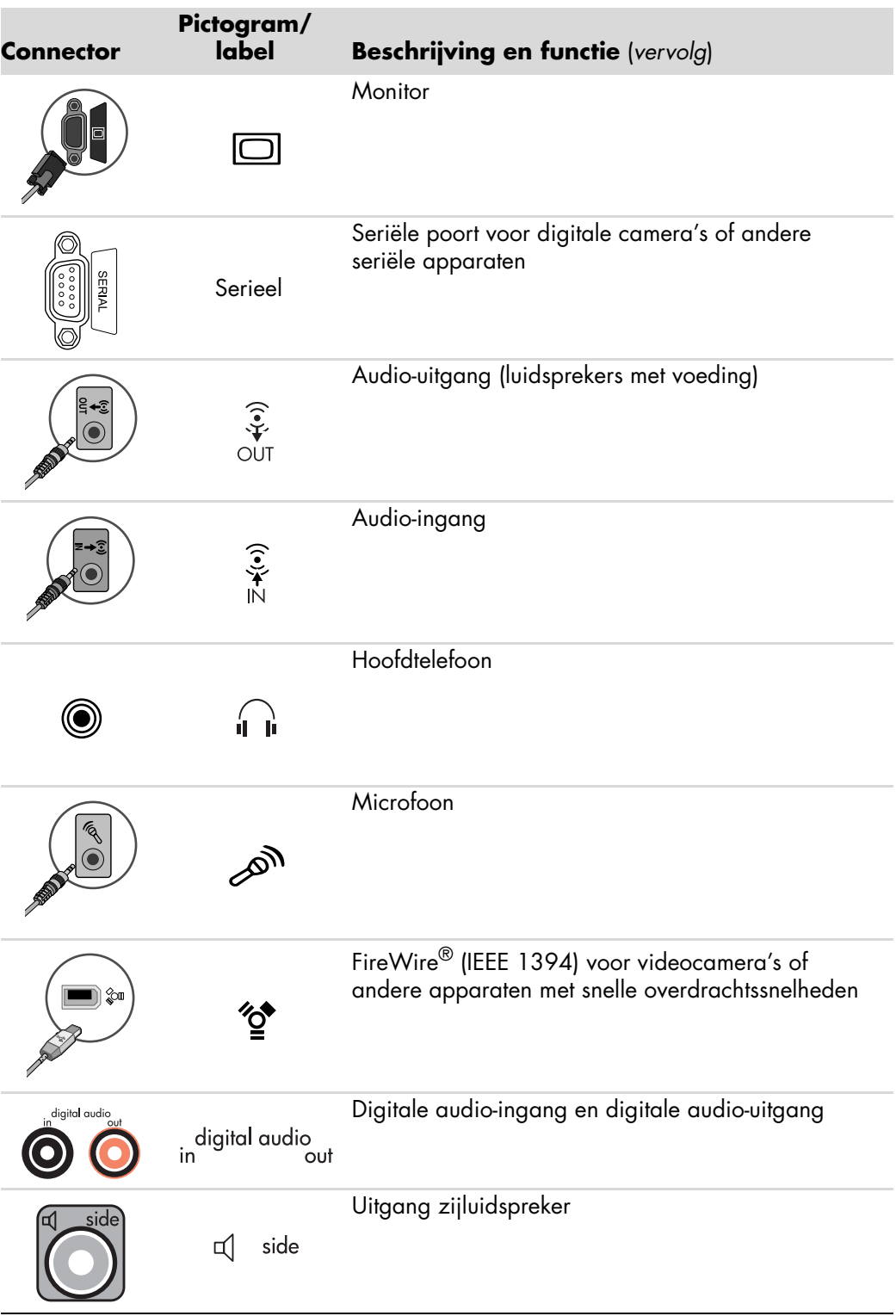

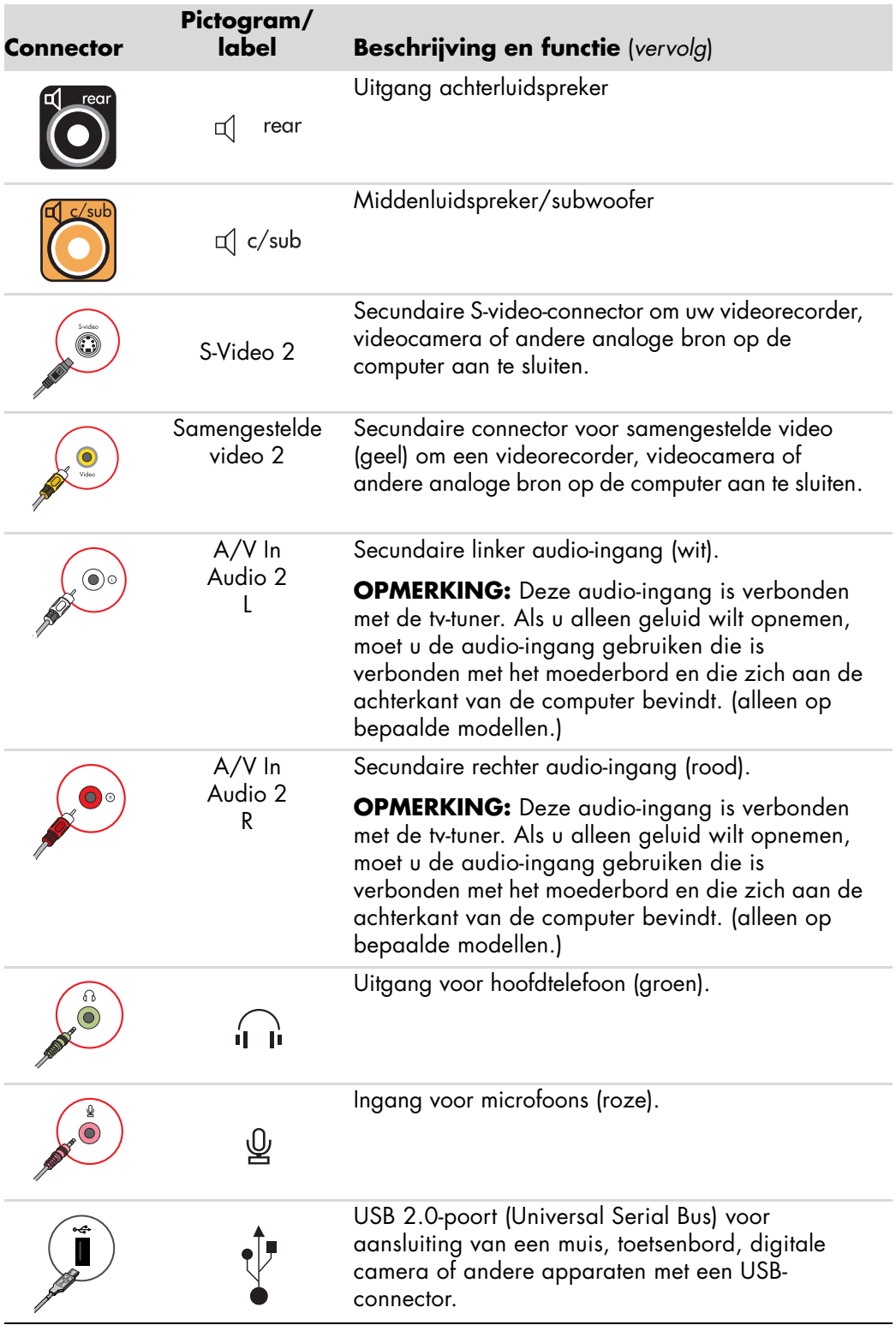

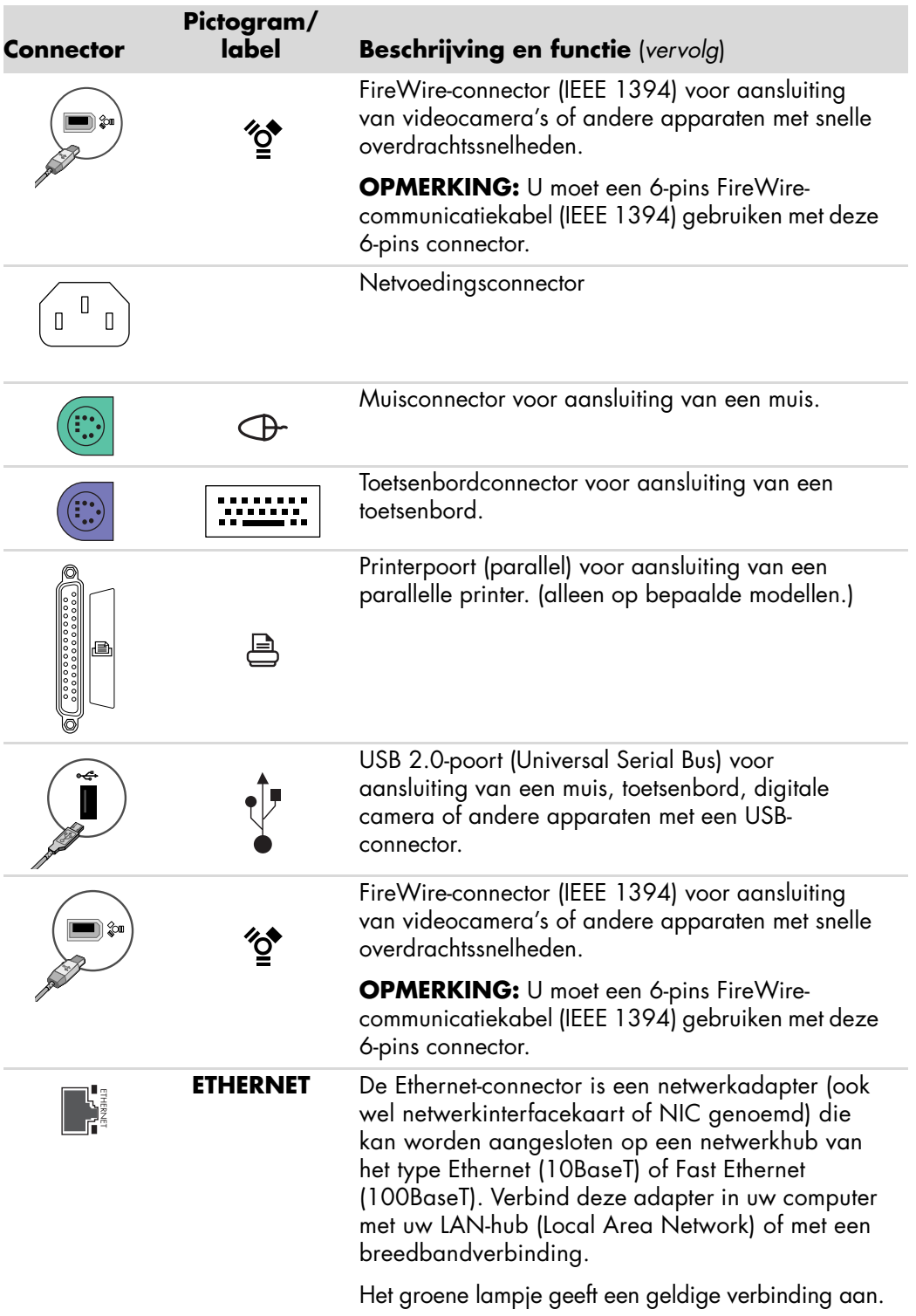

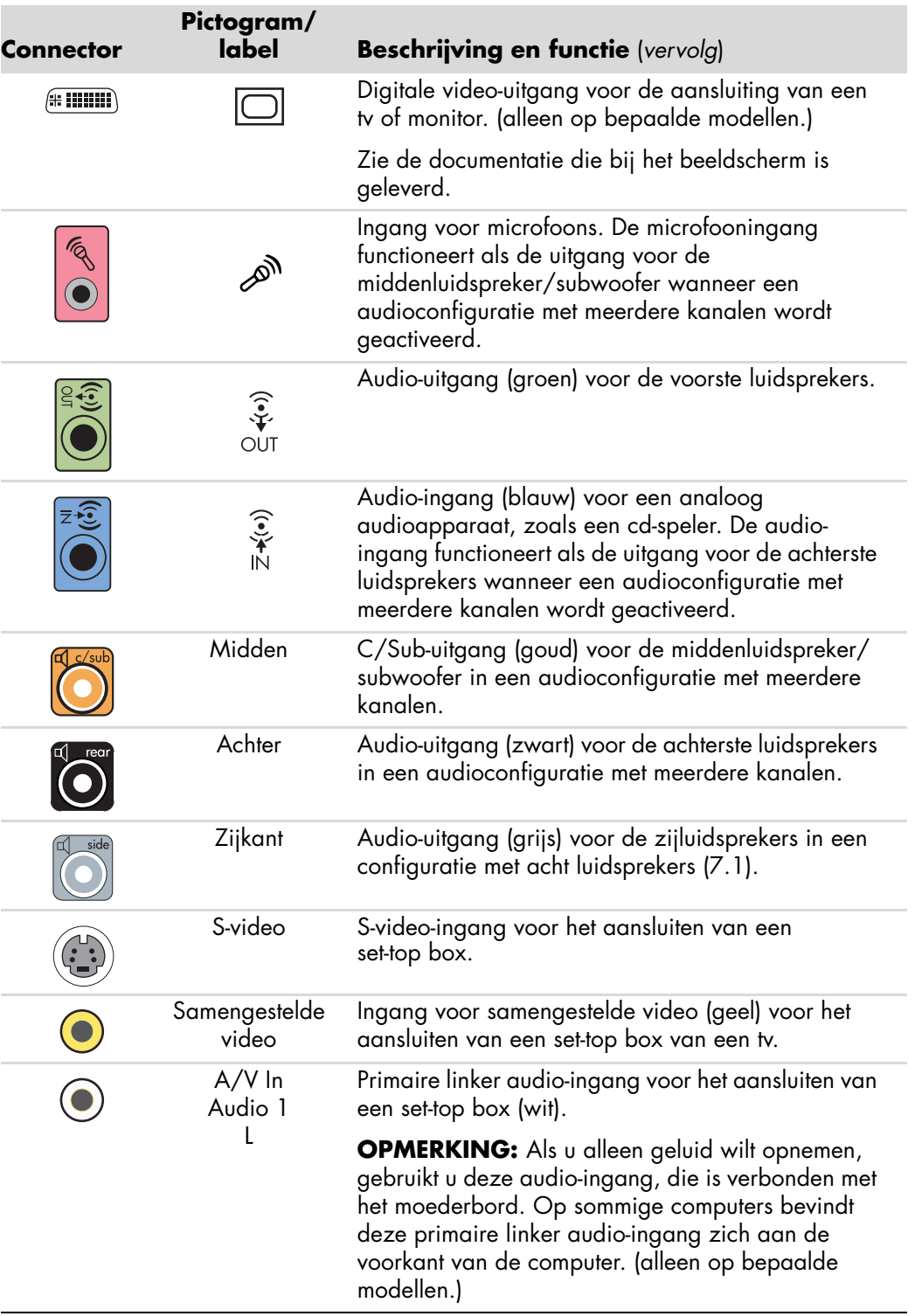

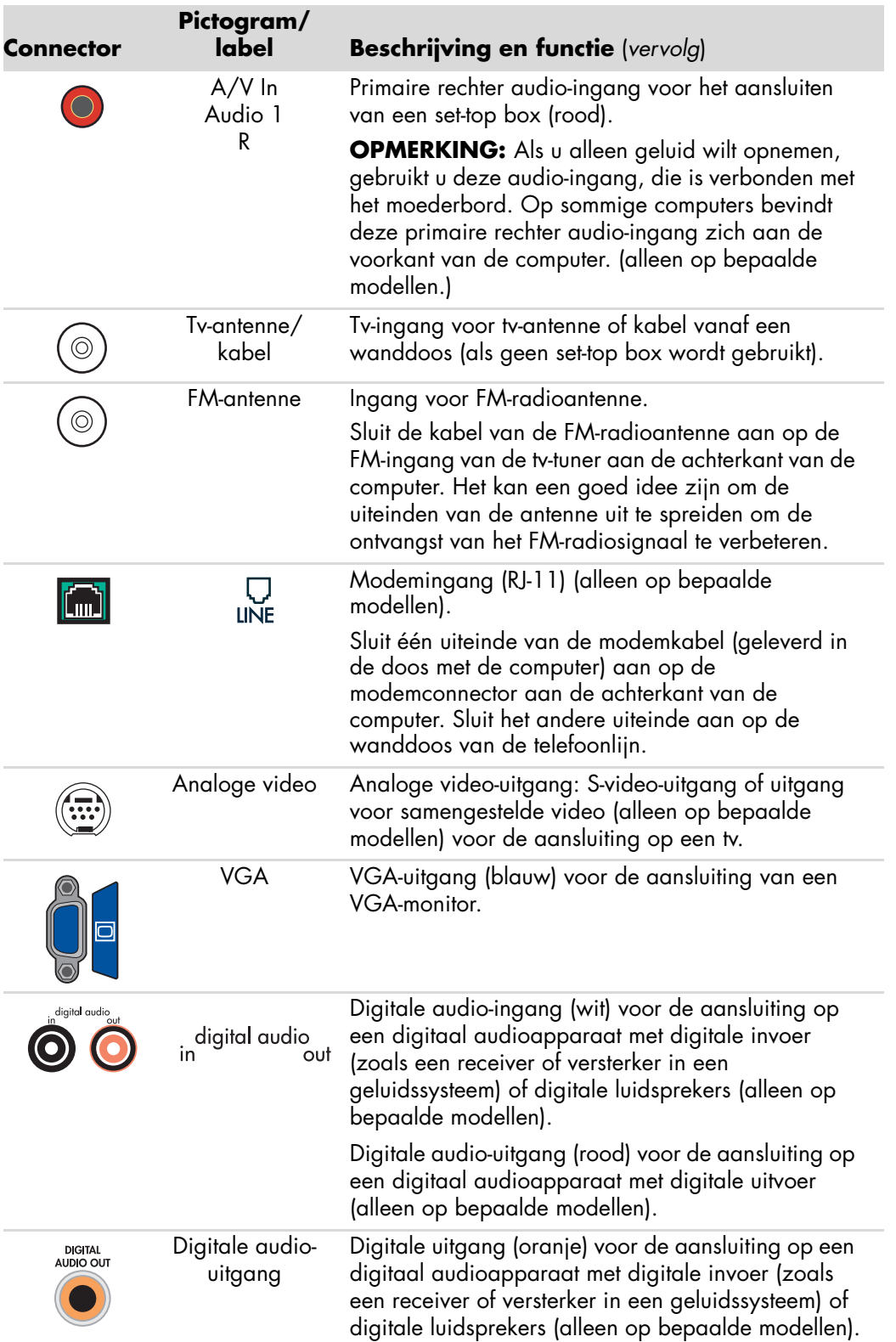

## <span id="page-13-0"></span>**Een digitale camera aansluiten (foto of video)**

De volgende instructies zijn alleen van toepassing op digitale fotocamera's en digitale videocamera's.

**OPMERKING:** Als u een analoge videocamera wilt aansluiten op de computer, gebruikt u de video- en audio-ingangen aan de voorkant of achterkant van de computer.

Raadpleeg de documentatie die bij de digitale fotocamera of digitale videocamera is geleverd.

U sluit als volgt een digitale fotocamera of digitale videocamera aan:

**1** Schakel de computer in en wacht totdat het besturingssysteem Microsoft® Windows Vista™ is gestart.

**OPMERKING:** Als een venster voor het automatisch afspelen van digitale video verschijnt als u uw camera aansluit, klik u op **Annuleren**.

**2** Sluit de 6-pins communicatiekabel van de videocamera aan op de camera en dan op een open poort aan de voorkant of achterkant van de computer. Voor de meeste digitale videocamera's kunt u de FireWire-poort (IEEE 1394) of de USB-poort gebruiken.

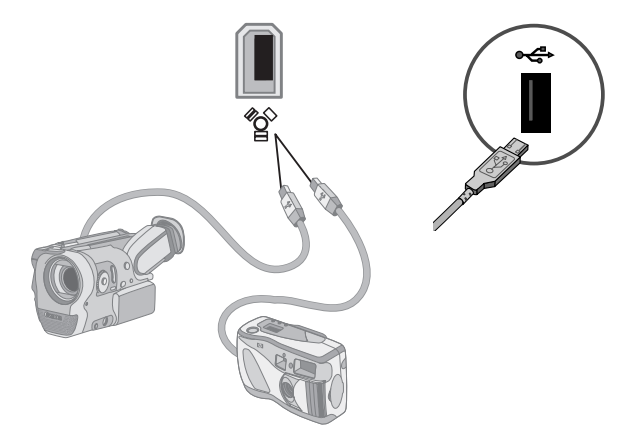

**3** Het bericht *Nieuwe hardware gevonden* verschijnt. Wacht twee of drie minuten zodat Windows Vista de nodige opties kan instellen voor het nieuwe apparaat. Als de installatie voltooid is, verschijnt een bericht met de melding dat de camera klaar is voor gebruik.

Als de computer de digitale fotocaera of digitale videocamera niet herkent, gaat u als volgt te werk:

**1** Klik op de **Windows Start knop**® op the taakbalk en klik vervolgens op **Configuratiescherm**.

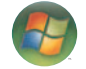

- **2** Klik op **Systeem en onderhoud** en klik dan op **Systeem**.
- **3** Klik op **Apparaatbeheer**.
- **4** Klik op het plusteken (**+**) naast de camerapoort. Als de naam van de camera verschijnt, is het apparaat gereed. Als de naam hier niet verschijnt, probeert u het volgende:
	- ! Klik op **Actie** en klik vervolgens op **Zoeken naar gewijzigde apparaten**. Kijk of in Apparaatbeheer een nieuw apparaat is toegevoegd voor de poort.
	- ! Koppel de communicatiekabel van de videocamera los van de computer en sluit deze aan op een andere poort. Kijk of in Apparaatbeheer een nieuw apparaat is toegevoegd voor de poort.

### <span id="page-14-0"></span>**Andere apparaten aansluiten**

Andere randapparaten kunnen worden aangesloten op de USB- of FireWire-poorten (IEEE 1394) aan de voorkant of achterkant van de computer. Randapparaten die u kunt aansluiten, zijn printers, scanners, videocamera's, digitale fotocamera's, geheugenkaartlezers en PDA's (Personal Digital Assistant) of handheld computers. Raadpleeg de documentatie die is geleverd bij de apparaten.

**OPMERKING:** Sommige randapparaten worden niet bij de computer geleverd.

**OPMERKING:** U moet een 6-pins (geen 4-pins) FireWire-kabel (IEEE 1394) gebruiken met de 6-pins FireWire-poort (IEEE 1394) op uw computer.

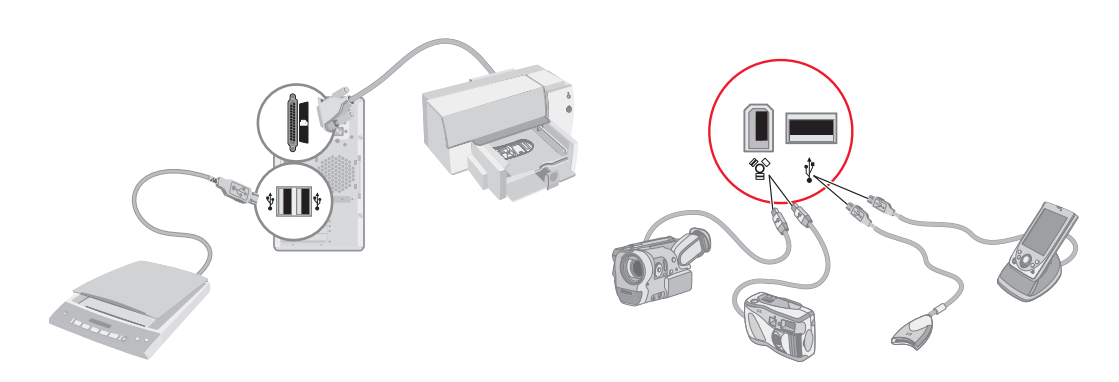

## <span id="page-15-0"></span>**Documentatie en herstelschijven opslaan**

Bewaar alle gebruikshandleidingen van de computer en de garantie-informatie op een eenvoudig te vinden en veilige plaats. Het is een goed idee om de herstelschijven van uw systeem samen met de documentatie te bewaren. Op die manier hebt u eenvoudig toegang tot alle belangrijke documenten en bestanden voor de computer.

## <span id="page-15-1"></span>**De instellingen van de monitor aanpassen**

U wijzigt als volgt de schermresolutie:

- **1** Klik met de rechtermuisknop op een leeg gedeelte van het bureaublad en klik op **Persoonlijk maken**.
- **2** Klik op **Beeldscherminstellingen**.
- **3** Selecteer, indien nodig, de monitor en pas de schermresolutie aan.
- **4** Klik op **Toepassen**.
- **5** Klik op **Ja**, als deze optie aanwezig is.
- **6** Klik op **OK**.

**OPMERKING:** U kunt meerdere schermen (CRT-monitor, flat-panel monitor, televisie, enzovoort) tegelijk aansluiten op de computer (alleen op bepaalde modellen). U kunt het bureaublad snel op een ander apparaat weergeven door op Alt+F5 te drukken. Elke keer dat u op Alt+F5 drukt, verschijnt het bureaublad op het volgende apparaat. Als Alt+F5 niet werkt, start u de computer opnieuw op en probeert u het nogmaals.

### <span id="page-15-2"></span>**Een LAN configureren**

Het Local Area Network (LAN) in uw huis kan een bekabeld of een draadloos netwerk zijn. U gebruikt een LAN om uw computer te verbinden met andere apparaten in het netwerk, inclusief andere computers. Een van de netwerkcomponenten kan een hub of een switch zijn, waarmee meerdere apparaten op het netwerk kunnen worden aangesloten, of een router, waarmee computers of een breedbandverbinding met het internet kunnen worden aangesloten op het netwerk. Via de netwerkverbinding kunt u tevens gegevens, printers en andere randapparatuur delen met de andere computers in het netwerk. De netwerkverbinding met het internet wordt doorgaans tot stand gebracht via een inbelmodem of een kabelmodem.

In een *bekabeld netwerk* worden Ethernet-kabels gebruikt om de apparaten aan te sluiten op het netwerk. U sluit bijvoorbeeld een Ethernet-kabel aan tussen de netwerkadapter in uw computer en de router.

In een *draadloos netwerk* worden radiogolven gebruikt om de apparaten te verbinden met het netwerk. Uw computer en de router hebben bijvoorbeeld allebei een antenne en adapter die gebruik maakt van dezelfde Wi-Fi-industriestandaard: 802.11b, 802.11g of 802.11a.

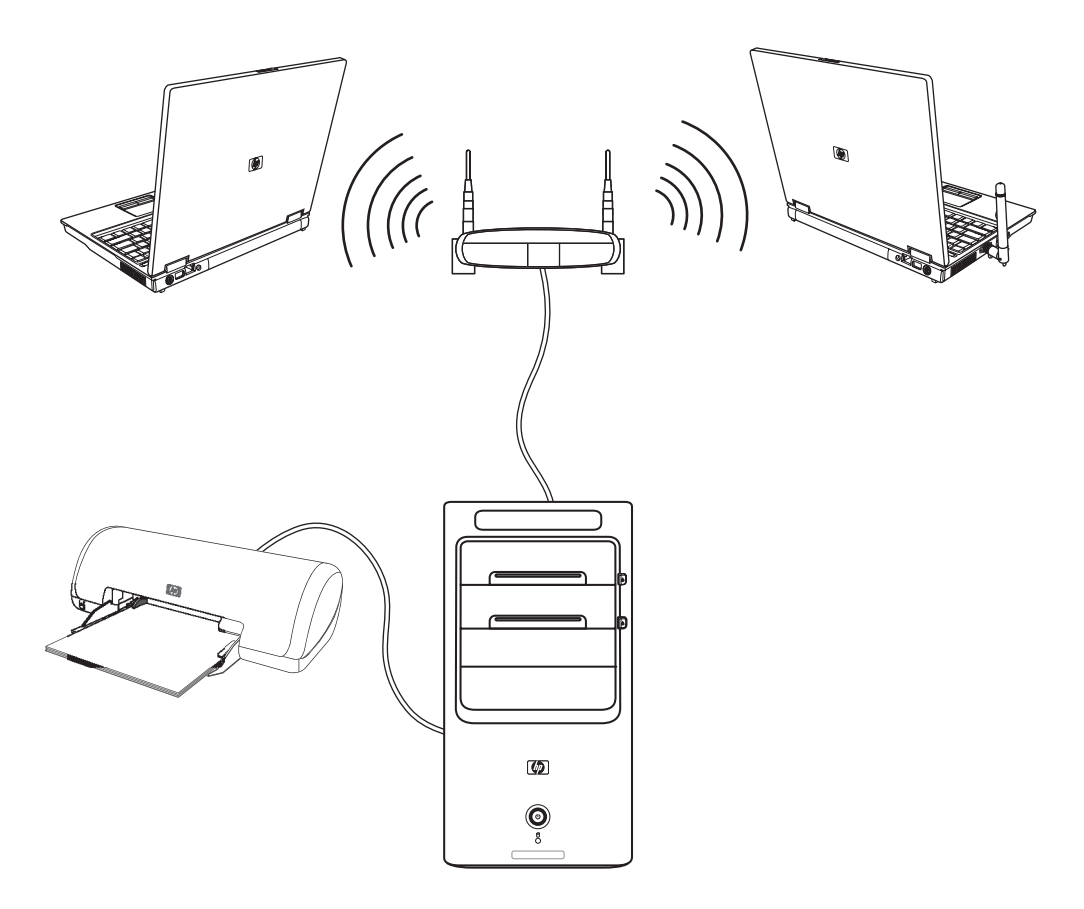

In de voorgaande afbeelding ziet u een thuisnetwerk. De desktopcomputer heeft een kabelverbinding met een draadloze router. Op de desktopcomputer is ook een printer aangesloten, die wordt gedeeld met de andere computers in het netwerk. Elke notebook heeft een draadloze verbinding met de netwerkrouter.

## <span id="page-17-0"></span>**Een kabelverbinding (Ethernet) instellen**

De *Ethernet*-verbinding met de netwerkadapter (kan ook een Network Interface Card of NIC worden genoemd) voorziet in een verbinding met hoge snelheid, ook wel breedbandverbinding genoemd, met een Ethernet-netwerk (10BaseT) of een Fast Ethernetnetwerk (100BaseT). Nadat u de netwerkadapter hebt aangesloten op een netwerk, zoals een LAN, kunt u via het netwerk verbinding maken met het internet.

**1** Sluit een Ethernet-kabel aan op de Ethernet-connector (**A**) aan de achterkant van de computer en op de netwerkrouter of een LAN-apparaat.

**OPMERKING:** Het is mogelijk dat uw computer niet is uitgerust met een Ethernetconnector.

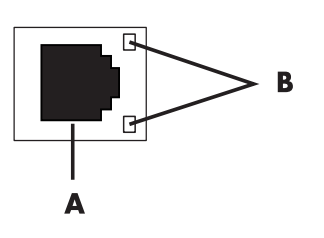

- **A** Ethernet-connector (RJ-45-poort)
- **B** Ethernet-indicatoren
- **2** Als de computer ingeschakeld is, controleert u de indicatoren (**B**) naast de Ethernetconnector voor de netwerkstatus:
	- ! **ACTIVITY —** Brandt geel wanneer via het netwerk gegevens worden verzonden
	- **LINK –** Brandt groen wanneer er een geldige verbinding met het netwerk is

**OPMERKING:** Het is mogelijk dat uw Ethernet-connector maar één indicator heeft.

## <span id="page-17-1"></span>**Geïntegreerde draadloze apparaten**

Met draadloze technologie worden gegevens via radiogolven, in plaats van kabels, overgedragen. Het is mogelijk dat uw computer is uitgerust met één of meer van de volgende geïntegreerde draadloze apparaten:

! **Draadloze LAN-apparaten** verbinden de computer met een draadloos LAN (ook wel WLAN voor Wireless Local Area Network genoemd) in een kantoor, uw huis en openbare ruimten, zoals vliegvelden en restaurants. In een WLAN communiceert elk mobiel draadloos apparaat met een draadloos toegangspunt dat op een afstand van maximaal 100 meter kan staan.

Computers met WLAN-apparaten kunnen ondersteuning bieden voor één of meer van de door de IEEE vastgestelde industriestandaarden: 802.11b, 802.11g of 802.11a.

- ! Met **Bluetooth-apparaten** kunt u een persoonlijk netwerk (ook wel PAN voor Personal Area Network genoemd) maken om een verbinding tot stand te brengen met andere Bluetooth-apparaten, zoals computers, telefoons, printers, headsets, luidsprekers en camera's. In een PAN communiceert elk apparaat direct met de andere apparaten en de apparaten moeten relatief dicht bij elkaar (minder dan 10 meter uit elkaar) staan.
- **WWAN-apparaten (Wireless Wide Area Network)** geven op elk gewenst moment toegang tot informatie vanaf elke plek waar u uw mobiele telefoon kunt gebruiken. In een WWAN communiceert elk mobiel apparaat met een basisstation van een telefoonmaatschappij. Telefoonmaatschappijen installeren praktisch overal netwerken van basisstations (vergelijkbaar met de masten voor mobiele telefonie), waarmee in feite wordt gezorgd voor dekking in hele staten of zelfs hele landen/ regio's.

Voor meer informatie over draadloze technologie gaat u naar: **<http://www.hp.com/go/techcenter/wireless>**

## <span id="page-18-0"></span>**Draadloze LAN-apparaten verbinden**

#### **(Alleen op bepaalde modellen)**

U kunt de computer verbinden met een draadloos 802.11b- of 802.11g-netwerk door de externe antenne te gebruiken die bij uw systeem is geleverd. Met dit apparaat kunt u een draadloos netwerk maken waarin de computer fungeert als een draadloos toegangspunt. Als u al een draadloos netwerk hebt, kunt u met dit apparaat de computer gebruiken als een draadloze client.

U hebt een bestaand draadloos LAN met een internetverbinding nodig (neem contact op met uw internetaanbieder voor meer informatie). Bij het systeem is een externe antenne geleverd en die moet u verbinden met de 802.11-module om het bereik en de gevoeligheid van de radio te vergroten.

U sluit de draadloze LAN-antenne als volgt aan:

- **1** Schroef de kabel van de draadloze LAN-antenne in de draadloze LAN-connector aan de achterkant van de computer.
- **2** Voor de beste prestaties plaatst u de antenne op de computer of op een hoge, aan alle kanten vrije plek.

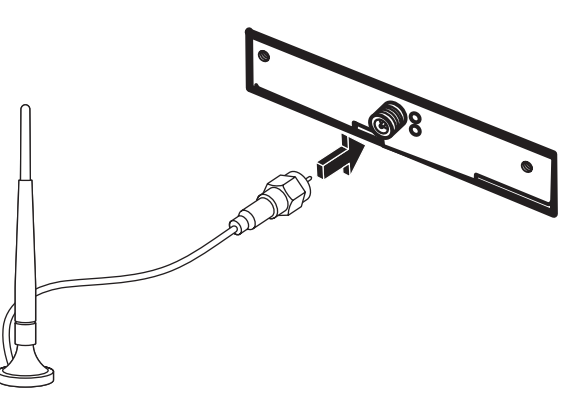

**OPMERKING:** Het is mogelijk dat uw draadloze antenne er iets anders uitziet.

### <span id="page-19-0"></span>**De installatie van een draadloos LAN-apparaat controleren**

Als u een draadloos netwerk wilt instellen, controleert u eerst of het geïntegreerde WLANapparaat juist is geïnstalleerd in uw computer.

- **1** Klik op de **Windows Start knop** op the taakbalk.
- **2** Typ *Apparaatbeheer* in het zoekvak en klik vervolgens op **Apparaatbeheer** om het venster Apparaatbeheer te openen.
- **3** Klik op **Netwerkadapters**. Het WLAN-apparaat zou hier moeten worden vermeld. U kunt het WLAN-apparaat herkennen aan termen als *wireless*, *wireless LAN* en *802.11*.

**OPMERKING:** Als er geen WLAN-apparaat wordt vermeld, heeft uw computer geen geïntegreerd WLAN-apparaat of is het stuurprogramma voor het apparaat niet juist geïnstalleerd.

- **4** Klik op de **Windows Start knop** op the taakbalk.
- **5** Typ *Netwerken en delen* in het zoekvak en klik vervolgens op **Netwerken en delen** om het venster Netwerken en delen te openen.
- **6** Klik op **Apparaat toevoegen aan het netwerk** en volg de instructies op het scherm.

Als u meer informatie wilt over het instellen van een draadloos netwerk, gaat u op een van de volgende manieren te werk:

- ! Klik op de **Windows Start knop** op the taakbalk, klik op **Help en ondersteuning** en typ vervolgens *Draadloos netwerk instellen* in het zoekvak.
- ! Ga naar: **<http://www.hp.com/go/techcenter/wireless>**

### <span id="page-19-1"></span>**Beveiligingsvoorzieningen voor draadloze netwerken gebruiken**

Wanneer u een draadloos thuisnetwerk instelt of toegang zoekt tot een openbaar WLAN, moet u altijd de beveiligingsvoorzieningen inschakelen om uw computer te beschermen tegen toegang door onbevoegden. De meest gebruikte beveiligingsniveaus zijn WPA-Personal (Wi-Fi Protected Access Personal) en WEP (Wired Equivalent Privacy).

Wanneer u een netwerk instelt, moet u één of meer van de volgende beveiligingsmaatregelen treffen:

- WPA-Personal of WEP-beveiliging inschakelen op de router.
- ! De standaardnaam voor het netwerk (SSID) en het wachtwoord wijzigen.
- ! Een firewall gebruiken.
- **Beveiliging instellen in uw webbrowser.**

Voor meer informatie over het instellen van draadloze beveiligingsvoorzieningen gaat u naar: **<http://www.hp.com/go/techcenter/wireless>**

## <span id="page-20-0"></span>**Een modem aansluiten**

Voor informatie over verbinding met het internet raadpleegt u "Verbinding met het internet" in de handleiding *Aan de slag*.

U gebruikt het modem om via de telefoonlijn verbinding te maken met een internetaanbieder.

**OPMERKING:** Het is mogelijk dat uw computer niet is uitgerust met een modem.

Voordat u de telefoonlijn kunt gebruiken om een inbelverbinding met het internet tot stand te brengen en e-mails of faxen te verzenden en te ontvangen, moet u de telefoonlijn verbinden met de modemconnector (**A**) aan de achterkant van de computer (**B**). Op de installatieposter ziet u hoe u een modem- of telefoonkabel aansluit op de modemconnector van de computer en op de wanddoos van de telefoonlijn.

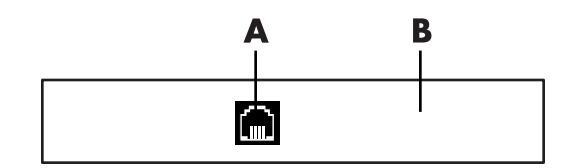

- **A** Modemconnector
- **B** Achterkant van computer

## <span id="page-22-0"></span>**Luidsprekers of een microfoon aansluiten**

**OPMERKING:** Voor verwijzingen raadpleegt u "Opties voor luidsprekers en geluid configureren" in de informatie over uw product op de ondersteuningssite van HP: ga naar **http://www.hp.com/support**

## <span id="page-22-1"></span>**Luidsprekers gebruiken**

De luidsprekers zijn inbegrepen bij de monitor (alleen op bepaalde modellen) of worden afzonderlijk verkocht. Voor details over het aansluiten van de stereoluidsprekers op de computer kunt u de installatieposter raadplegen.

**OPMERKING:** Luidsprekers kunnen passief (geen aan/uit-knop en geen netsnoer) of actief (aan/uit-knop of netsnoer) zijn. Uw computer ondersteunt alleen actieve luidsprekersystemen (met eigen voeding). Het luidsprekersysteem moet dus een eigen netsnoer hebben.

*Stereoluidsprekers* hebben twee kanalen: links en rechts. Een *luidsprekersysteem met meerdere kanalen* is een systeem met meer dan twee kanalen, eventueel inclusief een subwoofer. Bijvoorbeeld: een systeem met 5.1 kanalen werkt in de stand voor zes luidsprekers en heeft twee luidsprekers vóór (links/rechts), twee achter (links/rechts), een middenluidspreker en een subwoofer.

Als uw computer overweg kan met een geluidssysteem met meerdere kanalen (alleen bepaalde modellen), kunt u vier luidsprekers aansluiten voor uitvoer via vier kanalen of zes luidsprekers voor 5.1 uitvoer.

Hiertoe sluit u het luidsprekersysteem aan op de computer en configureert u de software voor de geluidsuitvoer.

## <span id="page-23-0"></span>**Typen geluidsconnectoren**

Uw model kan een van drie typen analoge geluidsconnectoren hebben aan de achterkant van de computer.

- **Drie connectoren**
- Zes connectoren
- ! Geluidskaart

De connectoren zijn geschikt voor stereo-ministekkers van 3,5 mm en kunnen worden gebruikt om luidsprekers en microfoons aan te sluiten op de computer.

Het is mogelijk dat uw systeem ook een afzonderlijke digitale uitgang (alleen op bepaalde modellen) heeft.

De softwareconfiguratie is anders voor elk connectortype, zoals vermeld in de instructies.

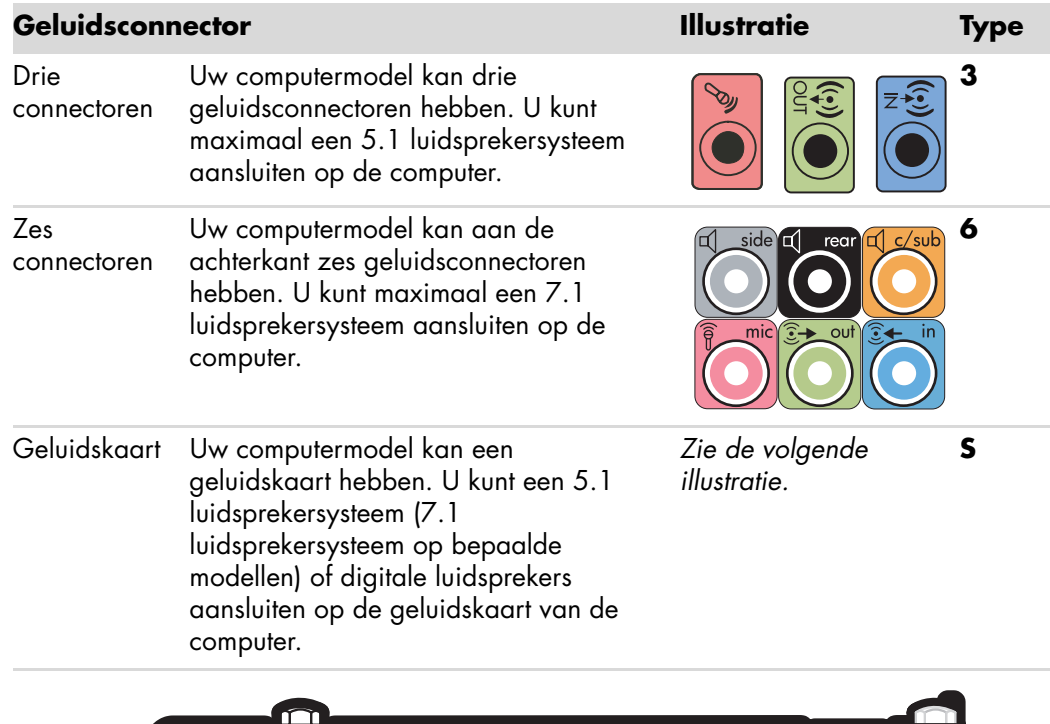

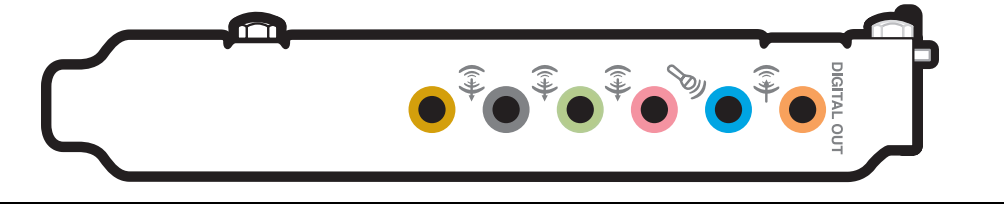

#### **OPMERKING:**

- **I.** Type 3 bestaat uit drie connectoren.
- **If** Type 6 bestaat uit zes connectoren.
- ! Type S bestaat uit een geluidskaart.

Volg de stappen die worden aangegeven in de installatieprocedure om kabels aan te sluiten op de geluidsconnectoren van uw computermodel.

De volgende tabel geeft informatie over de geluidsconnectoren op het achterpaneel van computersystemen.

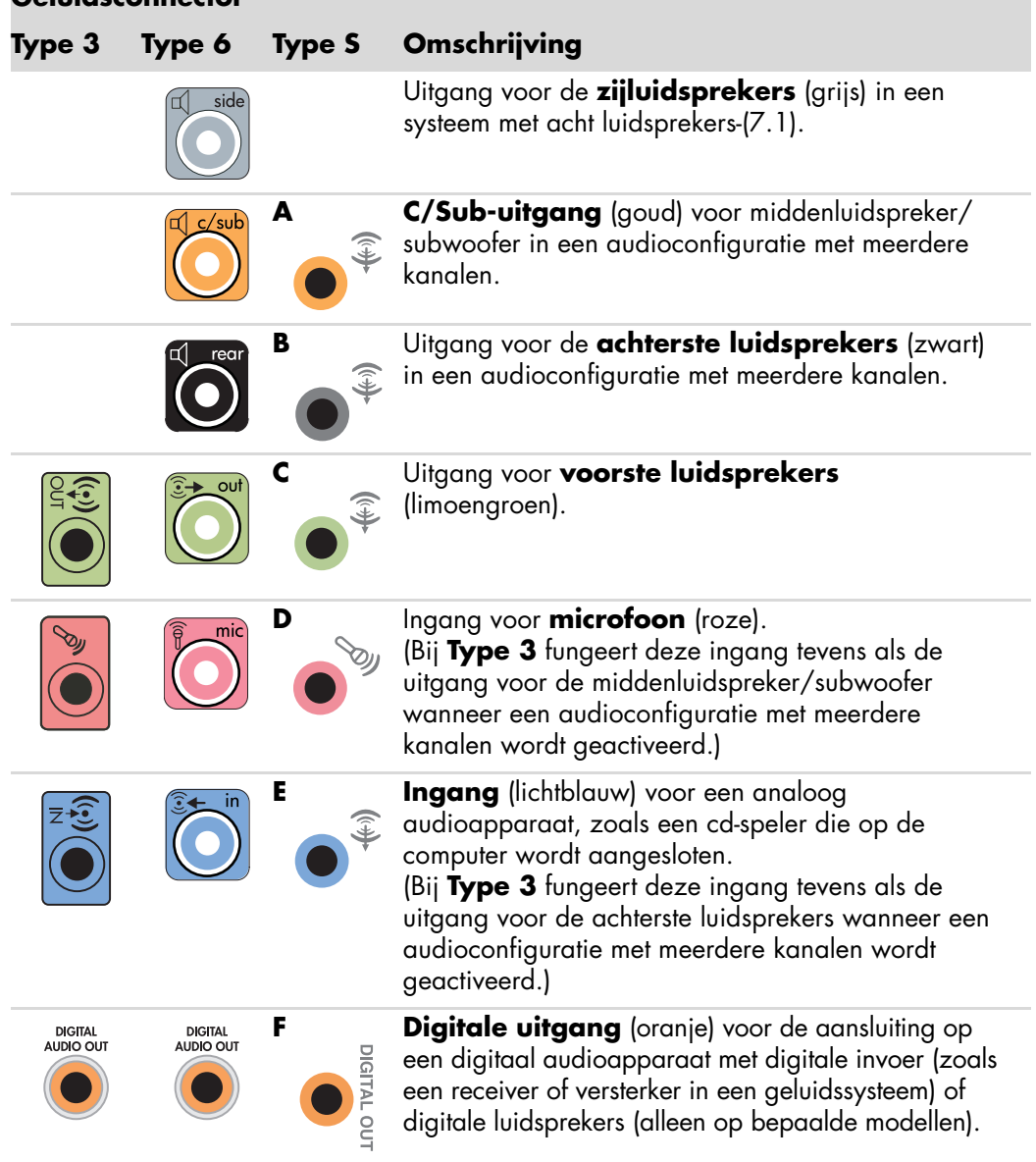

### **Geluidsconnector**

#### **OPMERKING:**

- **I.** Type 3 bestaat uit drie connectoren.
- **I.** Type 6 bestaat uit zes connectoren.
- ! Type S bestaat uit een geluidskaart.

## <span id="page-25-0"></span>**Een microfoon aansluiten**

De computer heeft één microfoonconnector aan de achterkant. Sommige modellen hebben een tweede microfoonconnector aan de voorkant van de computer. Er kan maar één microfoonconnector tegelijk actief zijn en de connector aan de achterkant is klaar voor gebruik, tenzij u een systeem met meer dan twee luidsprekers gebruikt. Voor computers met meer dan twee luidsprekers is de microfoonconnector aan de voorkant van de computer, indien aanwezig, klaar voor gebruik.

Om een microfoon die is aangesloten op de voorkant van de computer te gebruiken (alleen op bepaalde modellen), selecteert u de actieve microfoon. Zie "Een microfoon selecteren."

HP computers ondersteunen vele verschillende opties voor geluid, geluidsaansluitingen en luidsprekerconfiguraties. U kunt uw computer instellen voor twee stereoluidsprekers of voor een luidsprekersysteem met meer kanalen. Hiertoe sluit u het luidsprekersysteem aan op de computer en configureert u de software voor de geluidsuitvoer. Voor details over het aansluiten van de luidsprekers op de computer kunt u de installatieposter raadplegen.

Dit hoofdstuk beschrijft de meest voorkomende opties. Uw systeem heeft mogelijk andere onderdelen.

De luidsprekers zijn inbegrepen bij de monitor (alleen op bepaalde modellen) of worden afzonderlijk verkocht.

**OPMERKING:** Voor aanvullende informatie over het aansluiten van de luidsprekers, raadpleegt u de installatieposter die bij de computer is geleverd en de documentatie van uw luidsprekers.

## <span id="page-25-1"></span>**Luidsprekerconfiguraties**

U kunt uw computer instellen voor de volgende ondersteunde configuraties:

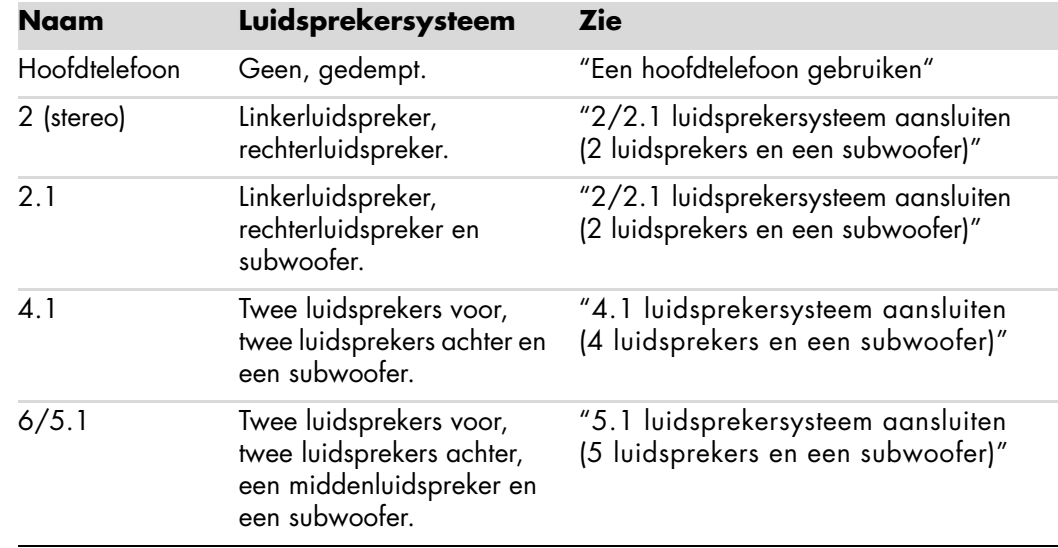

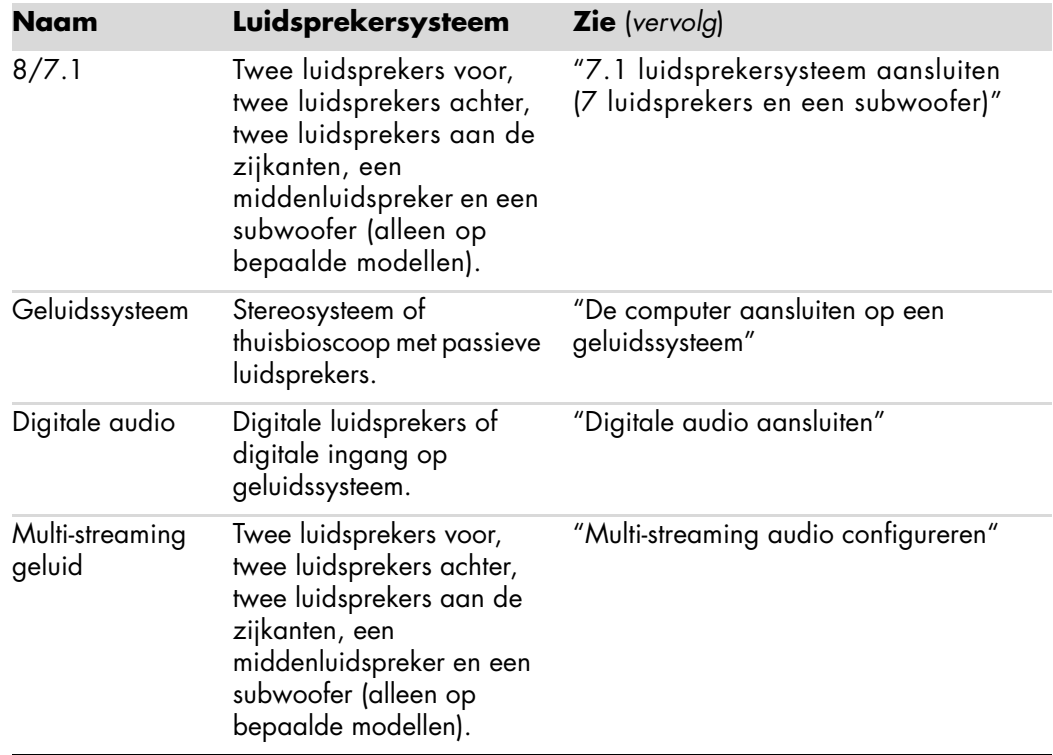

### <span id="page-26-0"></span>**Luidsprekertypen**

Het is mogelijk dat de luidsprekers zijn geleverd met de monitor (alleen op bepaalde modellen) of afzonderlijk worden verkocht. Raadpleeg de productdocumentatie voor uw luidsprekers.

De computer ondersteunt alleen actieve luidsprekersystemen (met eigen voeding). Een actief luidsprekersysteem moet een eigen netsnoer hebben. Voor een thuisbioscoop zijn geen actieve luidsprekers nodig, omdat de receiver zorgt voor de versterking.

Een stereosysteem is een luidsprekersysteem met twee kanalen: links en rechts. Een luidsprekersysteem met meer kanalen heeft een kanaal voor linksvoor, rechtsvoor, linksachter, rechtsachter en mogelijk een kanaal voor een subwoofer en een middenluidspreker. Meer geavanceerde systemen hebben ook kanalen voor zijluidsprekers. Een subwoofer levert een sterker basgeluid.

".1" geeft aan dat een subwoofer wordt gebruikt. Bijvoorbeeld: een systeem met 7.1 kanalen werkt in de stand voor acht luidsprekers en heeft twee luidsprekers vóór (links en rechts), twee aan de zijkanten (links en rechts), twee achter (links en rechts), een middenluidspreker en een subwoofer.

## <span id="page-27-0"></span>**2/2.1 luidsprekersysteem aansluiten (2 luidsprekers en een subwoofer)**

U kunt als volgt twee actieve stereoluidsprekers (links/rechts) of twee luidsprekers en een subwoofer aansluiten:

- **1** Schakel de computer uit.
- **2** Sluit de luidsprekerkabel aan op de limoengroene audio-uitgang aan de achterkant van de computer.

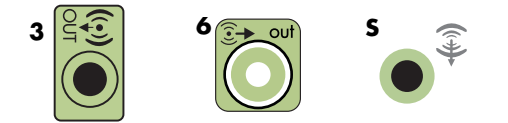

#### **OPMERKING:**

- **I** Type 3 bestaat uit drie connectoren.
- **II** Type 6 bestaat uit zes connectoren.
- ! Type S bestaat uit een geluidskaart.
- **3** Sluit de kabel aan op het geluidssysteem. Voor 2.1 luidsprekers die bij uw computer zijn geleverd (alleen op bepaalde modellen), verbindt u de audio-uitgang met de subwoofer.
- **4** Sluit vervolgens de linker- en rechterluidspreker aan op de subwoofer. Raadpleeg de documentatie bij de luidsprekers.
- **5** Schakel de computer in.

**OPMERKING:** Schakel de computer altijd in voordat u het luidsprekersysteem aanzet.

- **6** Steek het netsnoer van het luidsprekersysteem in een stopcontact.
- **7** Zet het luidsprekersysteem aan.

Stap 8 is optioneel voor een installatie met twee luidsprekers.

- **8** Nadat de luidsprekers zijn aangesloten op de computer, configureert u de audiosoftware voor geluidsuitvoer voor uw computermodel. Zie ["Luidsprekers of een](#page-22-0)  [microfoon aansluiten."](#page-22-0)
	- ! Type 3: Zie "Audio-uitgang configureren met Multichannel Sound Manager."
	- ! Type 6: Zie "Audio-uitgang configureren met Sound Effect Manager."
	- ! Geluidskaart: Zie "Audio-uitgang configureren met een geluidskaart."

Het diagram hieronder toont een typische 2.1 geluidsinstallatie:

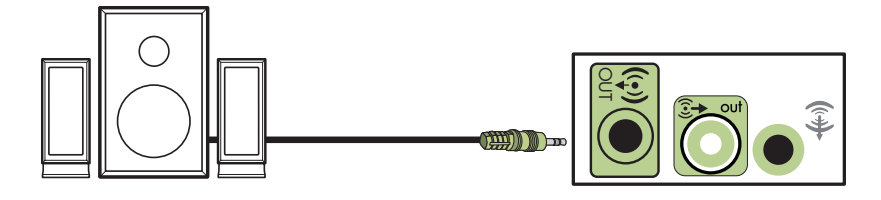

## <span id="page-28-0"></span>**4.1 luidsprekersysteem aansluiten (4 luidsprekers en een subwoofer)**

U kunt als volgt twee luidsprekers vóór, twee luidsprekers achter en een subwoofer (4.1 luidsprekersysteem) aansluiten voor uitvoer via vier kanalen:

- **1** Schakel de computer uit.
- **2** Sluit de kabel van de voorste luidsprekers aan op de limoengroene audio-uitgang aan de achterkant van uw computer.

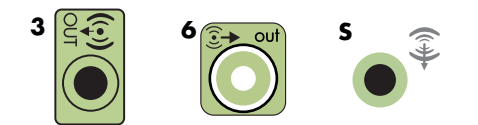

#### **OPMERKING:**

- ! Type 3 bestaat uit drie connectoren.
- ! Type 6 bestaat uit zes connectoren.
- ! Type S bestaat uit een geluidskaart.
- **3** Sluit de kabel van de achterste luidsprekers aan op de zwarte connector aan de achterkant van uw computer.

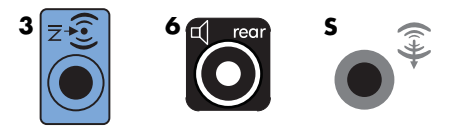

Voor systemen met connectoren van type 3 functioneert de blauwe audio-ingang als de uitgang voor de achterste luidsprekers wanneer een audioconfiguratie met meerdere kanalen wordt geactiveerd.

- **4** Sluit de kabels van het luidsprekersysteem aan.
- **5** Sluit de voorste en achterste luidspreker aan op de subwoofer. Raadpleeg de documentatie bij de luidsprekers.
- **6** Schakel de computer in.

**OPMERKING:** Schakel de computer altijd in voordat u het luidsprekersysteem aanzet.

- **7** Steek het netsnoer van het luidsprekersysteem in een stopcontact.
- **8** Zet het luidsprekersysteem aan.
- **9** Nadat de luidsprekers zijn aangesloten op de computer, configureert u de audiosoftware voor geluidsuitvoer voor uw computermodel. Zie "Opties voor luidsprekers en geluid configureren."
	- ! Type 3: Zie "Audio-uitgang configureren met Multichannel Sound Manager."
	- ! Type 6: Zie "Audio-uitgang configureren met Sound Effect Manager."
	- ! Geluidskaart: Zie "Audio-uitgang configureren met een geluidskaart."

Het diagram hieronder toont een typische 4.1 geluidsinstallatie:

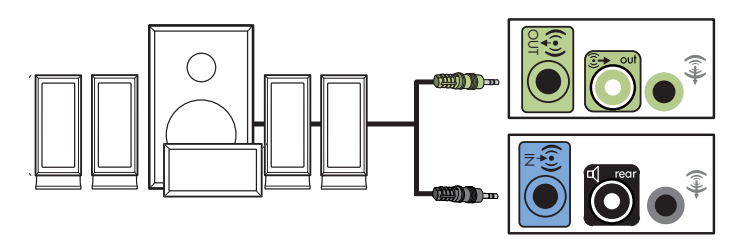

## <span id="page-29-0"></span>**5.1 luidsprekersysteem aansluiten (5 luidsprekers en een subwoofer)**

U kunt als volgt twee luidsprekers vóór, twee luidsprekers achter, een middenluidspreker en een subwoofer (5.1 luidsprekersysteem) aansluiten voor uitvoer via zes kanalen:

- **1** Schakel de computer uit.
- **2** Sluit de kabel van de voorste luidsprekers aan op de limoengroene audio-uitgang aan de achterkant van uw computer.

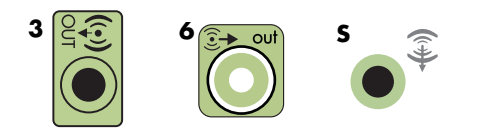

#### **OPMERKING:**

- ! Type 3 bestaat uit drie connectoren.
- Type 6 bestaat uit zes connectoren.
- ! Type S bestaat uit een geluidskaart.

**3** Sluit de kabel van de achterste luidsprekers aan op de zwarte connector aan de achterkant van uw computer.

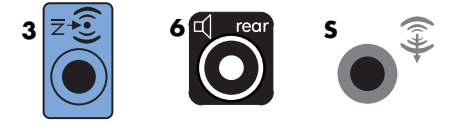

Voor systemen met connectoren van type 3 functioneert de blauwe audio-ingang als de uitgang voor de achterste luidsprekers wanneer een audioconfiguratie met meerdere kanalen wordt geactiveerd.

**4** Sluit de kabel van de middenluidspreker/subwoofer aan op de gouden connector (of de roze microfoonconnector) aan de achterkant van uw computer.

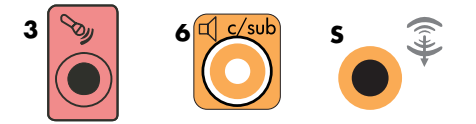

Voor systemen met connectoren van type 3 functioneert de roze microfooningang als de uitgang voor een middenluidspreker/subwoofer wanneer een audioconfiguratie met meerdere kanalen wordt geactiveerd.

- **5** Sluit de kabels van het luidsprekersysteem aan.
- **6** Sluit de voorste, achterste en middenluidsprekers aan op de subwoofer. Raadpleeg de documentatie bij de luidsprekers.
- **7** Schakel de computer in.

**OPMERKING:** Schakel de computer altijd in voordat u het luidsprekersysteem aanzet.

- **8** Steek het netsnoer van het luidsprekersysteem in een stopcontact.
- **9** Zet het luidsprekersysteem aan.
- **10** Nadat de luidsprekers zijn aangesloten op de computer, configureert u de audiosoftware voor geluidsuitvoer voor uw computermodel. Zie "Opties voor luidsprekers en geluid configureren."
	- Type 3: Zie "Audio-uitgang configureren met Multichannel Sound Manager."
	- ! Type 6: Zie "Audio-uitgang configureren met Sound Effect Manager."
	- Type 6 multi-streaming: Zie "Audio-uitgang configureren met Sound Effect Manager."
	- ! Geluidskaart: Zie "Audio-uitgang configureren met een geluidskaart."

Het diagram hieronder toont een typische 5.1 geluidsinstallatie:

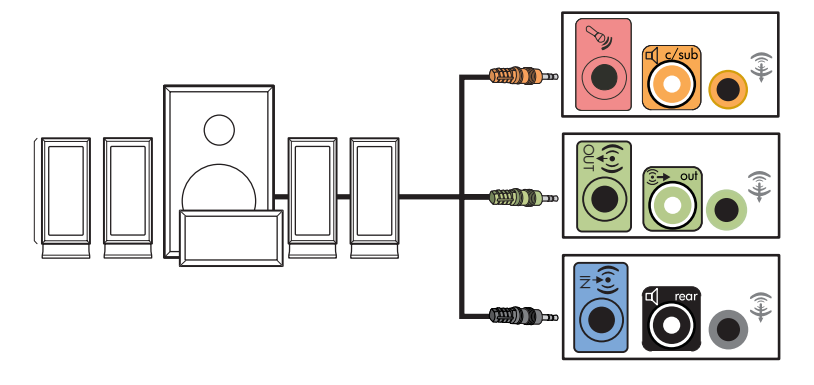

## <span id="page-31-0"></span>**7.1 luidsprekersysteem aansluiten (7 luidsprekers en een subwoofer)**

#### **(Alleen op bepaalde modellen)**

U kunt als volgt twee luidsprekers vóór, twee luidsprekers aan de zijkant, twee luidsprekers achter, een middenluidspreker en een subwoofer (7.1 luidsprekersysteem) aansluiten voor uitvoer via acht kanalen:

- **1** Schakel de computer uit.
- **2** Sluit de kabel van de voorste luidsprekers aan op de limoengroene audio-uitgang aan de achterkant van uw computer.

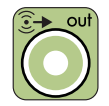

**3** Sluit de kabel van de achterste luidsprekers aan op de zwarte connector aan de achterkant van uw computer.

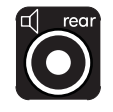

**4** Als u een systeem met connectoren van type 6 hebt, sluit u de kabel van de zijluidsprekers aan op de grijze connector aan de achterkant van uw computer.

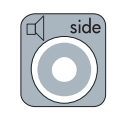

**5** Sluit de kabel van de middenluidspreker en subwoofer aan op de gouden connector aan de achterkant van uw computer.

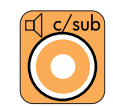

- **6** Sluit de kabels van het luidsprekersysteem aan.
- **7** Sluit de voorste, achterste, zij- en middenluidsprekers aan op de subwoofer. Raadpleeg de documentatie bij de luidsprekers.
- **8** Schakel de computer in.

**OPMERKING:** Schakel de computer altijd in voordat u het luidsprekersysteem aanzet.

- **9** Steek het netsnoer van het luidsprekersysteem in een stopcontact.
- **10** Zet het luidsprekersysteem aan.
- **11** Nadat de luidsprekers zijn aangesloten op de computer, configureert u de audiosoftware voor geluidsuitvoer voor uw computermodel. Zie "Opties voor luidsprekers en geluid configureren."
	- Type 6: Zie "Audio-uitgang configureren met Sound Effect Manager."
	- ! Type 6 multi-streaming: Zie "Audio-uitgang configureren met Realtek HD Sound Effect Manager."

Het diagram hieronder toont een typische 7.1 geluidsinstallatie:

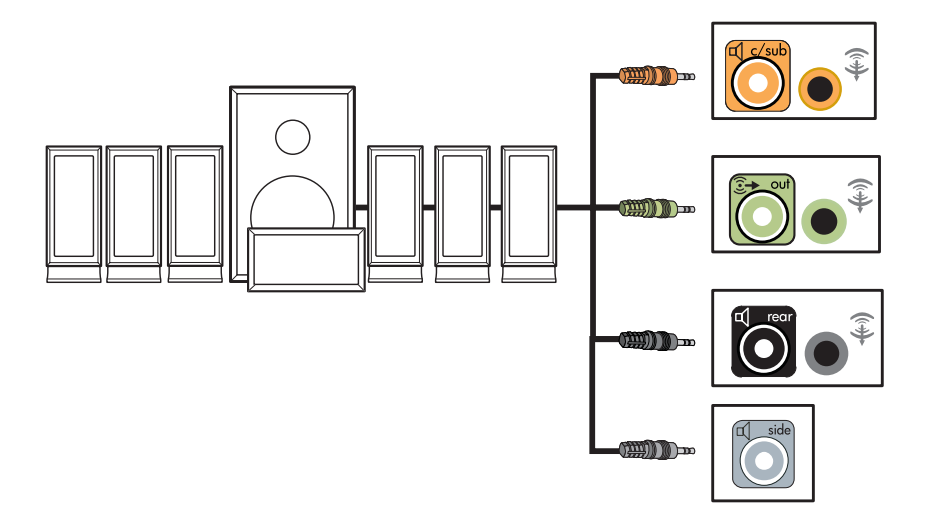

## <span id="page-33-0"></span>**De computer aansluiten op een geluidssysteem**

U kunt de computer aansluiten op uw stereosysteem of de receiver/versterkers van een thuisbioscoop en zo uw bestaande luidsprekers gebruiken.

Voor voorbeelden gaat u naar ["2.1 stereo-installatie"](#page-34-0) of ["5.1 stereo-installatie."](#page-35-0)

### <span id="page-33-1"></span>**Y-adapters**

De meeste receivers/versterkers voor thuissystemen hebben ingangen van het type RCA. Mogelijk moet u Y-adapters aansluiten tussen uw computer en de receiver/versterker. Yadapters hebben een stereo-ministekker van 3,5 mm aan één uiteinde en twee RCAconnectoren aan het andere uiteinde. Deze kabels moeten afzonderlijk worden gekocht.

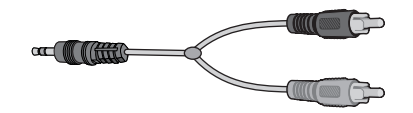

Hoeveel Y-adapters u nodig hebt voor uw stereosysteem, is afhankelijk van het aantal luidsprekers dat u installeert:

- 2/2.1 luidsprekersysteem: één Y-adapter
- $\blacksquare$  4/4.1 luidsprekersysteem: twee Y-adapters
- 6/5.1 luidsprekersysteem: drie Y-adapters
- 8/7.1 luidsprekersysteem: vier Y-adapters

Voor het aansluiten van een stereosysteem op een computer hebt u kabels nodig die lang genoeg zijn om de computer te verbinden met de stereo. Mogelijk moet u ook RCA-kabels of miniverlengkabels kopen.

**OPMERKING:** Y-adapters en verlengkabels moeten afzonderlijk worden gekocht.

### <span id="page-34-0"></span>**2.1 stereo-installatie**

Het volgende diagram toont een typisch luidsprekersysteem met twee kanalen (2.1 luidsprekers) waarin passieve stereoluidsprekers worden gebruikt. De computer wordt verbonden met de linker- en rechteringang van de receiver of versterker.

Dit is slechts een aanbevolen configuratie. Uw systeem kan anders zijn.

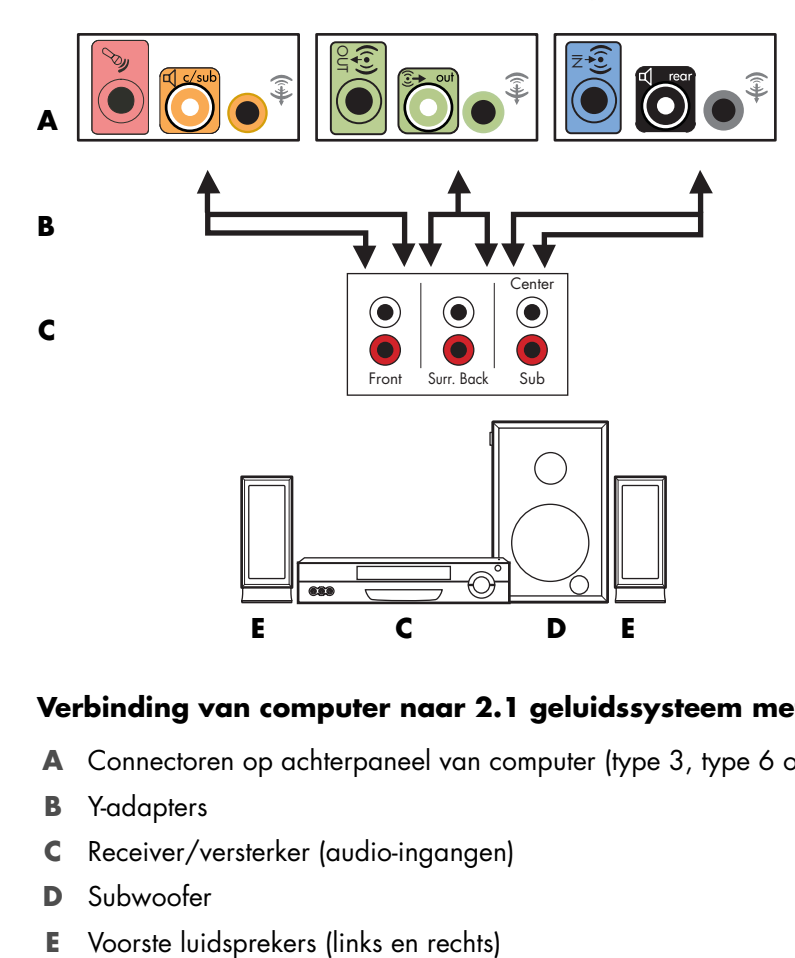

#### **Verbinding van computer naar 2.1 geluidssysteem met meerdere kanalen**

- **A** Connectoren op achterpaneel van computer (type 3, type 6 of geluidskaart)
- **B** Y-adapters
- **C** Receiver/versterker (audio-ingangen)
- **D** Subwoofer
- 

### <span id="page-35-0"></span>**5.1 stereo-installatie**

Het volgende diagram toont een typische geavanceerde thuisbioscoop met zes kanalen (6/5.1 luidsprekersysteem) waarvoor meerdere ingangen op een receiver/versterker vereist zijn.

Dit is slechts een aanbevolen configuratie. Uw systeem kan anders zijn.

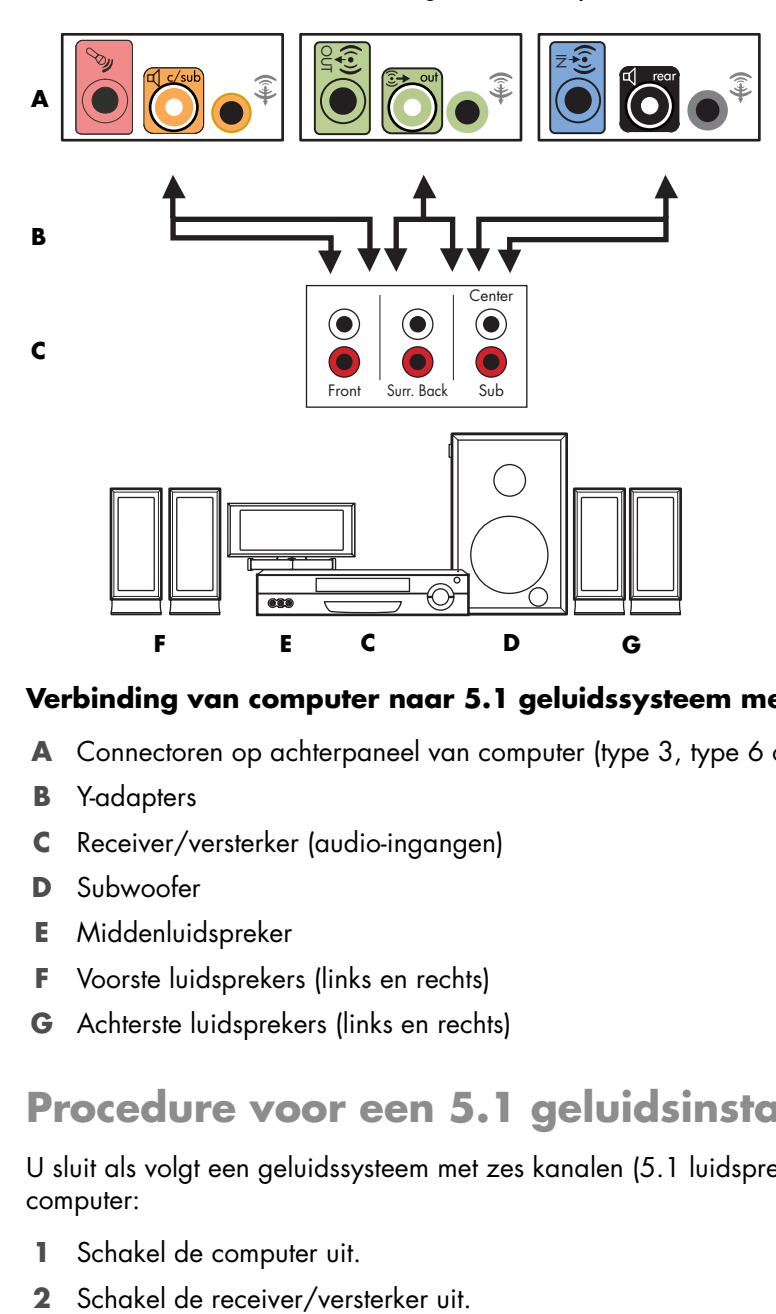

#### **Verbinding van computer naar 5.1 geluidssysteem met meerdere kanalen**

- **A** Connectoren op achterpaneel van computer (type 3, type 6 of geluidskaart)
- **B** Y-adapters
- **C** Receiver/versterker (audio-ingangen)
- **D** Subwoofer
- **E** Middenluidspreker
- **F** Voorste luidsprekers (links en rechts)
- **G** Achterste luidsprekers (links en rechts)

### <span id="page-35-1"></span>**Procedure voor een 5.1 geluidsinstallatie**

U sluit als volgt een geluidssysteem met zes kanalen (5.1 luidsprekers) aan op de computer:

- **1** Schakel de computer uit.
-
**3** Sluit het uiteinde van een Y-adapter met de stereo-ministekker aan op de limoengroene audio-uitgang aan de achterkant van uw computer.

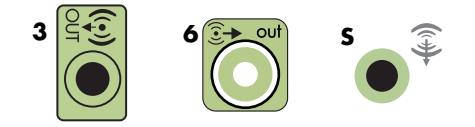

#### **OPMERKING:**

- ! Type 3 bestaat uit drie connectoren.
- Type 6 bestaat uit zes connectoren.
- ! Type S bestaat uit een geluidskaart.

**OPMERKING:** De ingangen op de receiver/versterker kunnen als label Surround, 5.1 Channel inputs, 6 Channel inputs, CD, DVD of DVD In hebben.

Sluit de linker- en rechteruiteinden van de Y-adapter aan op de linker- en rechteringang voor de voorste luidsprekers aan de achterkant van de receiver/ versterker.

**4** Als u achterluidsprekers hebt, sluit u het uiteinde met de stereo-ministekker van een Y-adapter aan op de blauwe audio-ingang of de zwarte audio-uitgang voor achterluidsprekers aan de achterkant van de computer.

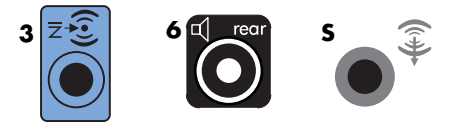

- ! Sluit de linker- en rechteruiteinden van de Y-adapter aan op de linker- en rechteringang voor de achterste luidsprekers aan de achterkant van de receiver/ versterker.
- **5** Als u een middenluidspreker/subwoofer hebt, sluit u het uiteinde met de ministereostekker van een Y-adapter aan op de roze microfoonconnector of de gouden connector voor de middenluidspreker/subwoofer aan de achterkant van uw computer.

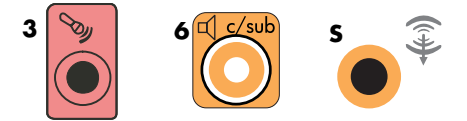

- ! Sluit de linker- en rechteruiteinden van de Y-adapter aan op de linker- en rechteringang voor de middenluidspreker/subwoofer aan de achterkant van de receiver/versterker (6/5.1 kanalen of meer).
- ! Sluit de Y-adapter aan op de subwooferconnector op de achterkant van de receiver, zelfs als geen subwoofer wordt gebruikt.
- **6** Schakel de receiver/versterker in.
- **7** Selecteer de ingang van de receiver/versterker waarin de Y-adapters zijn gestoken.
- **8** Schakel de computer in.
- **9** Nadat het geluidssysteem is aangesloten op de computer, configureert u de audiosoftware voor geluidsuitvoer voor uw computermodel. Zie ["Luidsprekers of een](#page-22-0)  [microfoon aansluiten."](#page-22-0)
	- Type 3: Zie "Audio-uitgang configureren met Multichannel Sound Manager."
	- Type 6: Zie "Audio-uitgang configureren met Sound Effect Manager."
	- ! Geluidskaart: Zie "Audio-uitgang configureren met een geluidskaart."

## **7.1 stereo-installatie**

Het volgende diagram toont een typische geavanceerde thuisbioscoop met acht kanalen (8/7.1 luidsprekersysteem) waarvoor meerdere ingangen op een receiver/versterker vereist zijn.

Dit is slechts een aanbevolen configuratie. Uw systeem kan anders zijn.

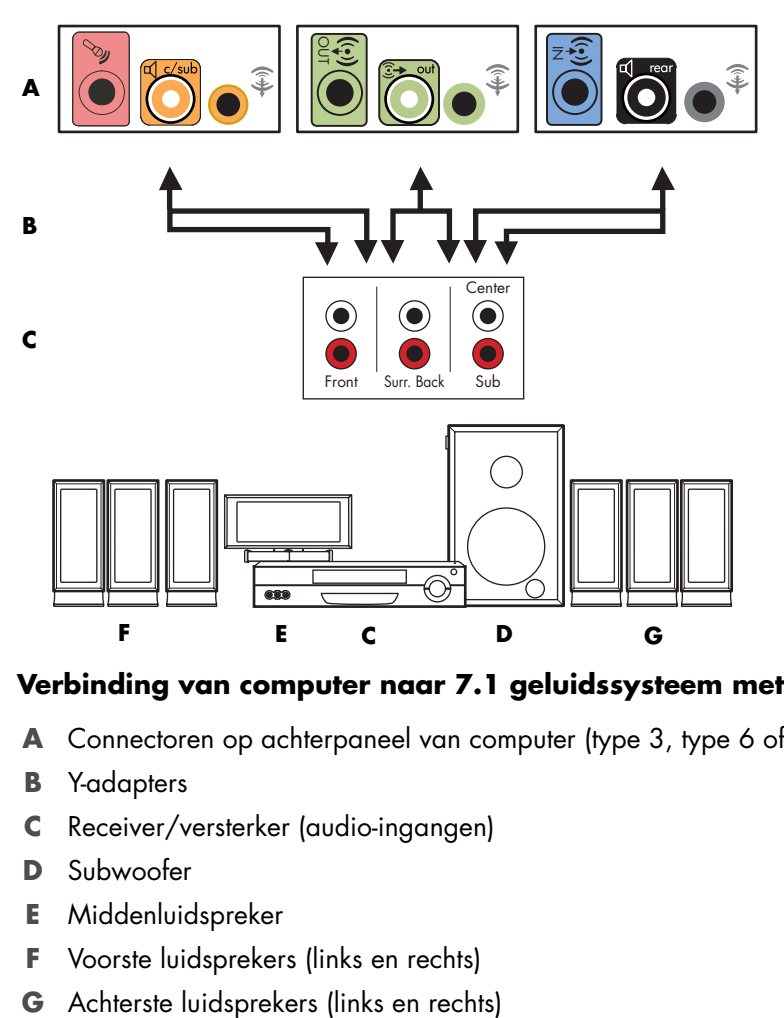

### **Verbinding van computer naar 7.1 geluidssysteem met meerdere kanalen**

- **A** Connectoren op achterpaneel van computer (type 3, type 6 of geluidskaart)
- **B** Y-adapters
- **C** Receiver/versterker (audio-ingangen)
- **D** Subwoofer
- **E** Middenluidspreker
- **F** Voorste luidsprekers (links en rechts)
- 

## **Procedure voor een 7.1 geluidsinstallatie**

U sluit als volgt een geluidssysteem met acht kanalen (7.1 luidsprekers) aan op de computer:

- **1** Schakel de computer uit.
- **2** Schakel de receiver/versterker uit.
- **3** Sluit het uiteinde van een Y-adapter met de stereo-ministekker aan op de limoengroene audio-uitgang aan de achterkant van uw computer.

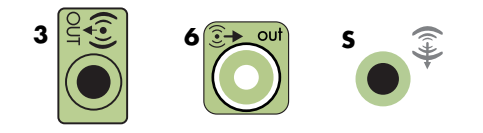

#### **OPMERKING:**

- ! Type 3 bestaat uit drie connectoren.
- ! Type 6 bestaat uit zes connectoren.
- ! Type S bestaat uit een geluidskaart.

**OPMERKING:** De ingangen op de receiver/versterker kunnen als label Surround, 7.1 Channel inputs, 6 Channel inputs, CD, DVD of DVD In hebben.

Sluit de linker- en rechteruiteinden van de Y-adapter aan op de linker- en rechteringang voor de voorste luidsprekers aan de achterkant van de receiver/versterker.

**4** Als u achterluidsprekers hebt, sluit u het uiteinde met de stereo-ministekker van een Y-adapter aan op de blauwe audio-ingang of de zwarte audio-uitgang voor achterluidsprekers aan de achterkant van de computer.

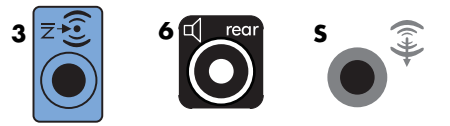

- ! Sluit de linker- en rechteruiteinden van de Y-adapter aan op de linker- en rechteringang voor de achterste luidsprekers aan de achterkant van de receiver/versterker.
- **5** Als u een middenluidspreker/subwoofer hebt, sluit u het uiteinde met de ministereostekker van een Y-adapter aan op de roze microfoonconnector of de gouden connector voor de middenluidspreker/subwoofer aan de achterkant van uw computer.

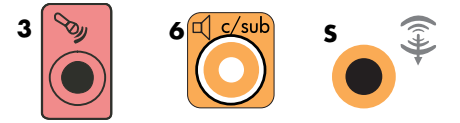

- ! Sluit de linker- en rechteruiteinden van de Y-adapter aan op de linker- en rechteringang voor de middenluidspreker/subwoofer aan de achterkant van de receiver/versterker (8/7.1 kanalen of meer).
- ! Sluit de Y-adapter aan op de subwooferconnector op de achterkant van de receiver, zelfs als geen subwoofer wordt gebruikt.
- **6** Schakel de receiver/versterker in.
- **7** Selecteer de ingang van de receiver/versterker waarin de Y-adapters zijn gestoken.
- **8** Schakel de computer in.
- **9** Nadat het geluidssysteem is aangesloten op de computer, configureert u de audiosoftware voor geluidsuitvoer voor uw computermodel. Zie ["Luidsprekers of een](#page-22-0)  [microfoon aansluiten."](#page-22-0)
	- ! Type 3: Zie "Audio-uitgang configureren met Multichannel Sound Manager."
	- ! Type 6: Zie "Audio-uitgang configureren met Sound Effect Manager."
	- ! Geluidskaart: Zie "Audio-uitgang configureren met een geluidskaart."

# **Digitale audio aansluiten**

### **(Alleen op bepaalde modellen)**

Als u een geluidskaart hebt en u de stereo AV-receiver aansluit via de digitale uitgang, steekt u de stereostekker van 3,5 mm in de digitale uitgang van de geluidskaart. Sluit de rode 3,5-mm RCA-stereostekker van de Y-adapter aan op de digitale ingang van de AVreceiver. Als de rode RCA-stereostekker niet werkt, probeert u de witte stereostekker. Een van de stekkers wordt niet gebruikt.

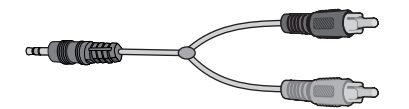

Als u een digitaal geluidssysteem wilt aansluiten, moet uw computer een digitale uitgang hebben op de geluidskaart of op het achterpaneel. Als u de digitale uitgang gebruikt, hoeft u de luidsprekerkanalen niet afzonderlijk aan te sluiten.

U kunt als volgt digitale luidsprekers aansluiten:

- **1** Schakel de computer uit.
- **2** Sluit de digitale uitgang op het achterpaneel van uw computer aan op de digitale ingang (S/PDIF) op digitale luidsprekers of een digitaal geluidssysteem.

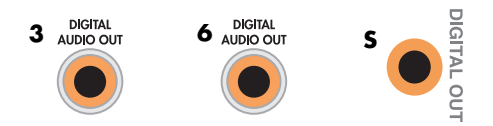

### **OPMERKING:**

- **I** Type 3 bestaat uit drie connectoren.
- ! Type 6 bestaat uit zes connectoren.
- ! Type S bestaat uit een geluidskaart.
- **3** Schakel de computer in.

**OPMERKING:** Schakel de computer altijd in voordat u het luidsprekersysteem aanzet.

- **4** Steek het netsnoer van het luidsprekersysteem in een stopcontact.
- **5** Zet het luidsprekersysteem aan.
- **6** Nadat de luidsprekers zijn aangesloten op de computer, configureert u de audiosoftware voor geluidsuitvoer voor uw computermodel. Zie "Opties voor luidsprekers en geluid configureren."
	- ! Geluidskaart met digitale uitvoer en connectoren van type 3: zie "Audio-uitgang configureren met Multichannel Sound Manager." Volg de instructies om de uitvoer van digitaal geluid in te schakelen.
	- ! Geluidskaart met digitale uitvoer en connectoren van type 6: zie "Audio-uitgang configureren met Sound Effect Manager." De uitvoer van digitaal geluid is standaard al ingeschakeld.
	- ! Geluidskaart: zie "Audio-uitgang configureren met een geluidskaart." Volg de instructies om de uitvoer van digitaal geluid in te schakelen.

# **Luidsprekers aansluiten op de geluidskaart Creative Sound Blaster X-Fi**

<span id="page-40-0"></span>In deze sectie wordt besproken hoe u luidsprekers aansluit op de geluidskaart Creative Sound Blaster X-Fi.

**OPMERKING:** Voor aanvullende informatie over het aansluiten van de luidsprekers, raadpleegt u de documentatie bij de luidsprekers.

## **De luidsprekers aansluiten**

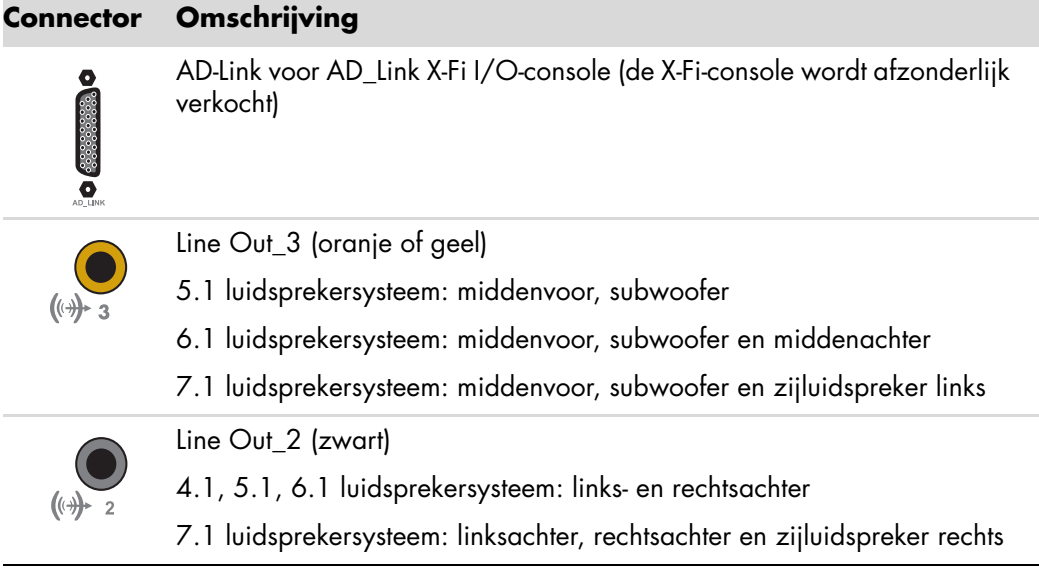

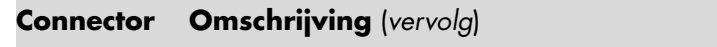

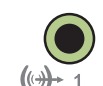

Line Out\_1 (limoengroen)

2/2.1 luidsprekersysteem: links- en rechtsvoor

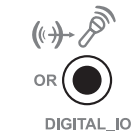

FlexiJack (wit) voor Line-In, Microfoon, Digital In/Out

De FlexiJack ondersteunt drie functies. U moet de functie selecteren in de Creative Console Launcher. Zie ["Aansluitingen op de FlexiJack](#page-42-0)[connector."](#page-42-0)

U sluit de X-Fi-geluidskaart als volgt aan op uw luidsprekers:

- **1** Gebruik de tabel met audioaansluitingen om uw geluidssysteem aan te sluiten op de geluidskaart.
- **2** Schakel de computer in.
- **3** Steek het netsnoer van het luidsprekersysteem in een stopcontact en schakel het systeem in.

Nadat u het luidsprekersysteem hebt aangesloten op de geluidskaart, volgt u de stappen in ["Aansluitingen op de FlexiJack-connector"](#page-42-0) om de luidsprekerinstellingen te configureren in de software van de Creative Sound Blaster X-Fi.

## <span id="page-42-0"></span>**Aansluitingen op de FlexiJack-connector**

De FlexiJack-connector heeft drie functies:

- **Digitale invoer/uitvoer**
- **I** Line In
- Microfoon

U moet de functie selecteren in de Creative Console Launcher.

**OPMERKING:** Als u de FlexiJack als uw digitale ingang gebruikt en u digitale luidsprekers wilt aansluiten als uw uitvoerapparaat, hebt u een speciale connector van Creative nodig.

# **De kabels voor het tv-signaal en de video aansluiten**

<span id="page-44-2"></span>Dit deel beschrijft hoe u een computer moet aansluiten op de tv en welke kabels u moet gebruiken.

**OPMERKING:** Bij sommige grafische kaarten wordt een DVI-connector en een DVI-naar-VGA-adapter geleverd (alleen bij bepaalde modellen). Als uw monitor een VGAconnector heeft maar geen DVI-connector, gebruikt u de DVInaar-VGA-adapter voor aansluiting op de computer: Sluit de DVI-naar-VGA-adapter aan op de DVI-connector van de grafische kaart van de computer en sluit vervolgens de VGAkabel aan op de adapter en op de monitor.

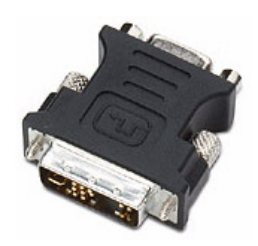

# **TV-kabels gebruiken**

<span id="page-44-1"></span>Uw computer wordt geleverd met video- en audiokabels om de tv-signalen aan te sluiten.

Gebruik de video- en audiokabels om het volgende aan te sluiten:

- ! Video Out van de computer naar de tv.
- ! Video In van tv-signaalbron naar de computer.
- ! Audio Out van de computer naar de tv.
- ! Audio In van tv-signaalbron naar de computer.

**OPMERKING:** Het aantal connectors en de locatie kunnen per model verschillen.

## **Audio- en videokabels**

<span id="page-44-0"></span>De volgende tabel toont de kabeltypes die vereist kunnen zijn om uw computer aan te sluiten op uw tv-systeem.

**OPMERKING:** Het aantal en type kabels die vereist zijn om uw computer aan te sluiten kunnen per model verschillen. Sommige kabels zijn enkel inbegrepen bij bepaalde modellen.

<span id="page-45-8"></span><span id="page-45-7"></span><span id="page-45-4"></span><span id="page-45-3"></span><span id="page-45-2"></span><span id="page-45-1"></span>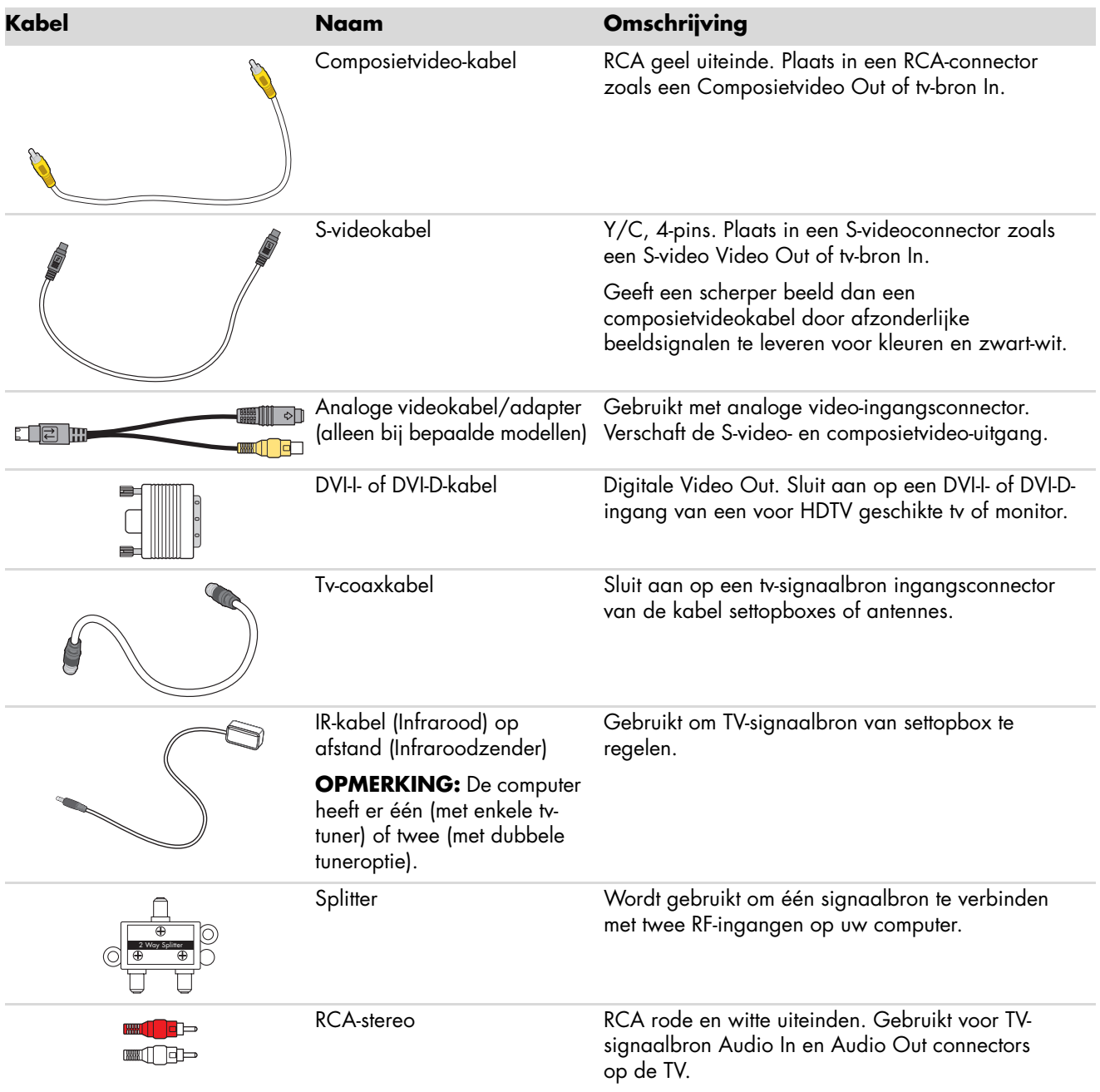

<span id="page-45-6"></span><span id="page-45-5"></span><span id="page-45-0"></span>Mogelijk moet u extra kabels afzonderlijk aankopen. Uw computer bevat mogelijk niet alle kabels die u nodig hebt voor uw computerinstallatie en de kabels die zijn bijgeleverd, kunnen per model verschillen.

Als uw tv bijvoorbeeld een S-video-ingangsconnector heeft, wilt u mogelijk een S-videokabel gebruiken om de TV-Out op de computer te verbinden met uw tv.

# **De TV-signaalbron aansluiten**

<span id="page-46-1"></span><span id="page-46-0"></span>Sluit de signaalbron voor de tv aan door de TV In coaxconnector of de S-video of composietvideo In connector te gebruiken.

**OPMERKING:** Het aantal connectors en de locatie kunnen per model verschillen.

**1** Sluit de connector van een coaxkabel van uw tv-kabel aan op de TV/Kabel Ant connector aan de achterkant van de computer en draai de connector vast.

*Of:*

Sluit een kabel aan op de S-video of composietvideo Video In connector aan de achterkant van de computer; gebruik een S-videokabel (niet bijgeleverd) of de composietvideo-kabel. Steek het andere uiteinde van de kabel in uw settopbox of ander apparaat dat de signaalbron voor de TV levert.

**2** Als u een settopbox met S-video- of composietvideo-uitgang gebruikt, moet u de audiokabels (niet bijgeleverd) van uw settopbox op de Audio In rechts (rood) connector en de Audio In links (wit) connector aan de achterkant van de computer aansluiten. Zie ["Verbindingen met de computer."](#page-7-0)

Indien u een settopbox gebruikt, moet u ook de kabel voor de zender op afstand aansluiten. Zie ["De afstandssensor aansluiten."](#page-48-0)

## <span id="page-47-0"></span>**Een dubbele tuner aansluiten**

### **(Alleen bij bepaalde modellen)**

**OPMERKING:** De (elektronische) Tv-programmagids is niet in alle landen/regio's beschikbaar.

De computer neemt tv-programma's op en stelt u in staat de tv-kanalen te bedienen. De computer ondersteunt twee tunerconfiguraties:

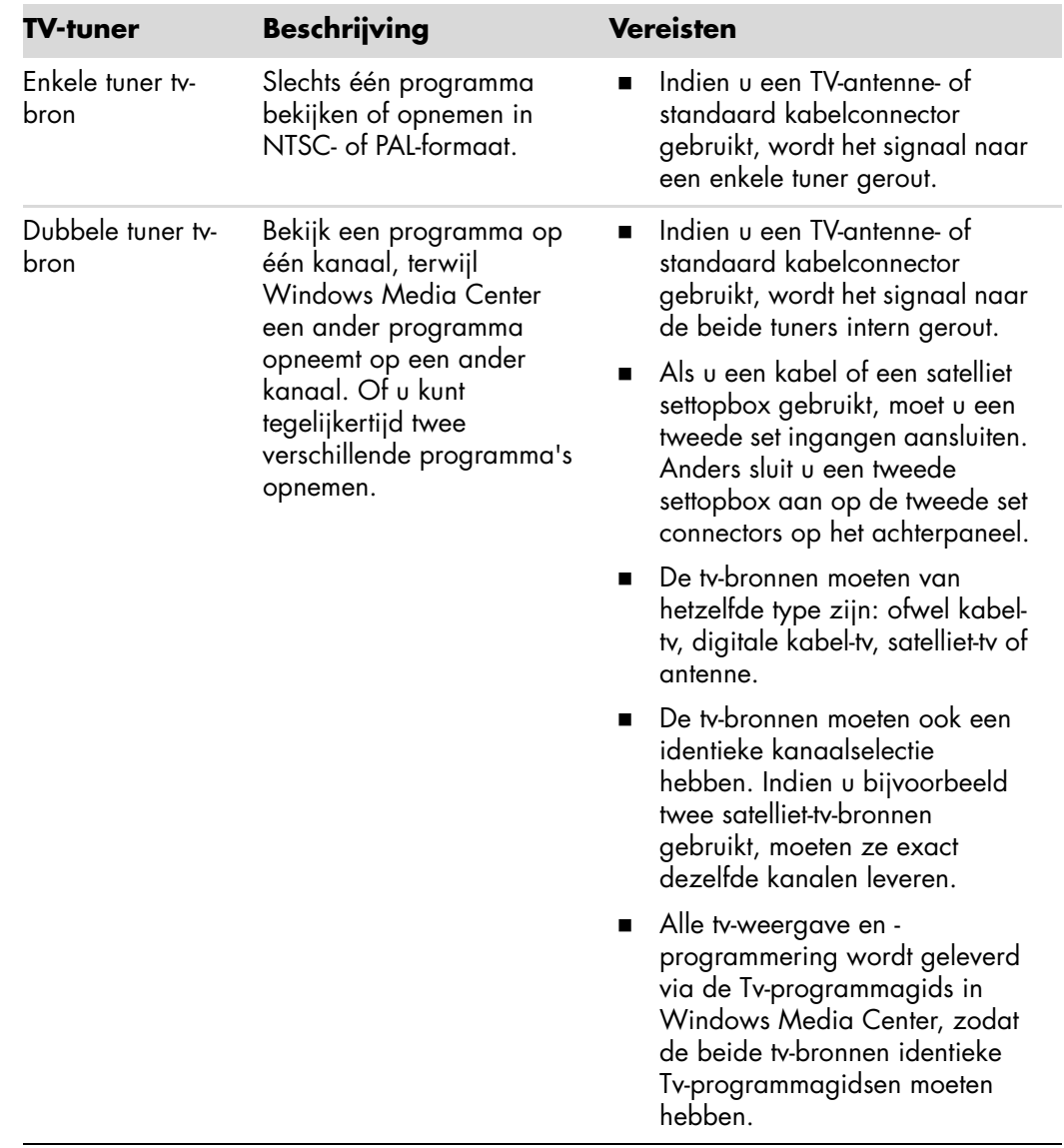

# <span id="page-48-0"></span>**De afstandssensor aansluiten**

<span id="page-48-2"></span><span id="page-48-1"></span>De afstandssensor is een klein apparaat dat kan worden aangesloten op de computer en ervoor zorgt dat de afstandsbediening werkt met het programma Windows Media Center.

- **1** Als u een kabel-tv settopbox, een satelliet-settopbox, of een andere settopbox hebt die uw tv-signaal bedient, sluit u de sensorkabel van de afstandsbediening (zender) (**A**) aan op de connector (**1**) op de achterkant van de afstandssensor; anders gaat u naar stap drie. De connector (**2**) kan ook worden gebruikt als u een tweede settopbox hebt.
- **2** Verwijder het papier van de backing tape aan het einde van de kabel (**B**) en houd het einde van de kabel tegen het venster van de infraroodontvanger op afstand op uw kabel-tv settopbox (**C**). Om het venster van de infraroodontvanger op afstand op uw kabel-tv settopbox te vinden, gebruikt u een zaklamp om door het plastic heen te schijnen aan de voorkant van de meeste apparaten.
- **3** Sluit de sensorkabel van de afstandsbediening aan op een USB-connector (**D**) aan de achterkant van de computer.
- **4** Plaats de afstandssensor zo dat u makkelijk de afstandsbediening ernaar kunt richten. (Een ideale plaats is de bovenkant van de monitor of het bureau.)

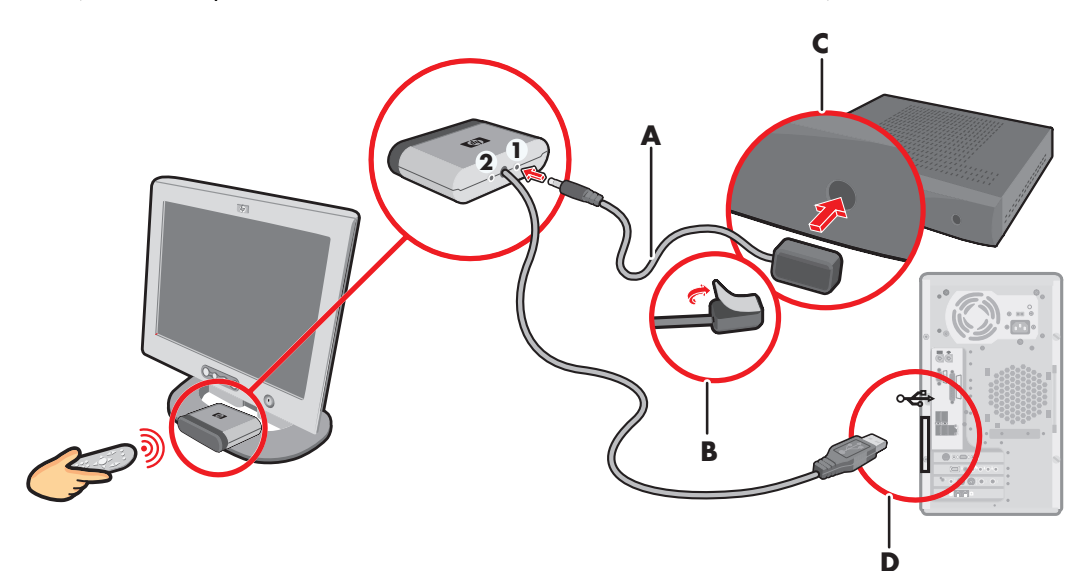

# **De TV-signaalbron aansluiten wanneer u een bestaande installatie hebt**

<span id="page-49-1"></span>Dit deel beschrijft hoe een computer te verbinden met een bestaande installatie voor uw TV-signaalbron.

**Muur naar videorecorder naar tv via een coaxkabel**

- **1** Verwijder de coaxkabel uit de ingang naar de videorecorder en sluit deze aan op de ingang van een signaalsplitter van een coaxkabel (niet bijgeleverd, beschikbaar in elektronicawinkels).
- **2** Sluit twee coaxkabels aan op de splitteruitgangen.
- **3** Sluit één van deze kabels aan op de ingang van de videorecorder en de andere op de tv-connector aan de achterkant van de computer.

<span id="page-49-0"></span>**Bestaande De computer instellen met een splitter**

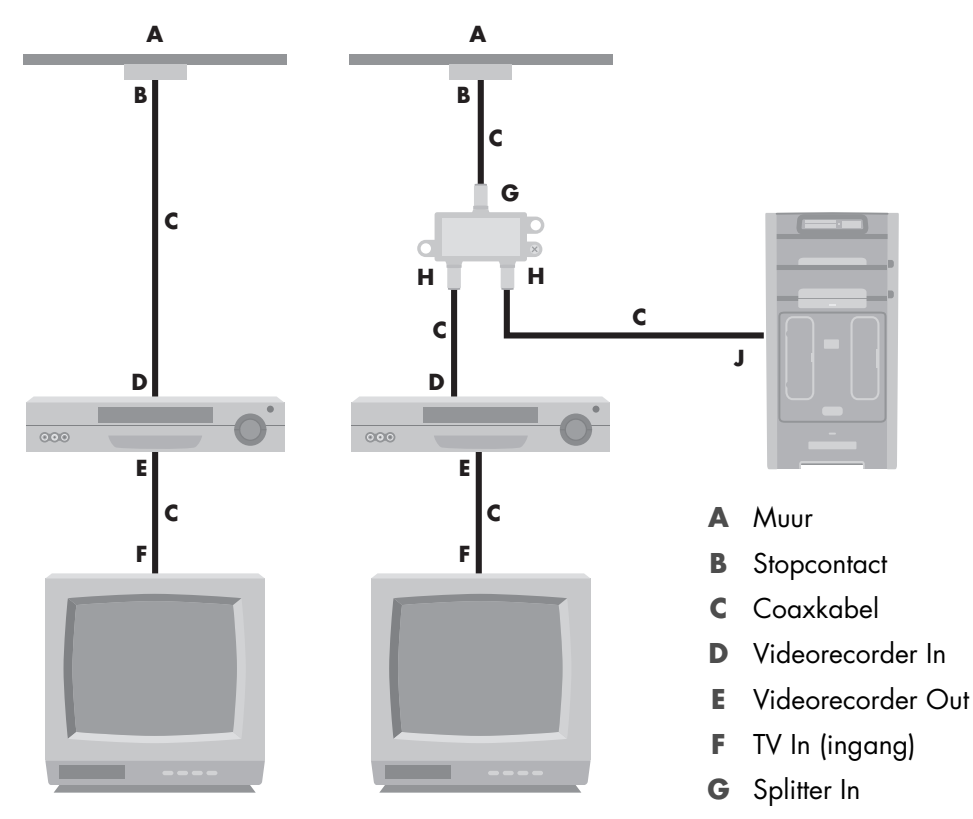

- **H** Splitter Out
- **J** TV In aan achterkant van computer

## **Muur naar kabel-tv settopbox of satellietbox naar videorecorder of tv via een coaxkabel**

- <span id="page-50-0"></span>**1** Verwijder de coaxkabel uit de ingang naar de videorecorder en sluit aan op de ingang van een signaalsplitter van een coaxkabel (niet bijgeleverd, beschikbaar in elektronicawinkels).
- **2** Sluit twee coaxkabels aan op de splitteruitgangen.
- **3** Sluit één van deze kabels aan op de ingang van de videorecorder en de andere op de tv-connector aan de achterkant van de computer.
- **4** Sluit de sensorkabel (zender) van de afstandsbediening aan en plaats deze op uw settopbox of satellietbox. Dit maakt het mogelijk om met de computer het kanaal op de box te wijzigen. Zie ["De afstandssensor aansluiten."](#page-48-0)

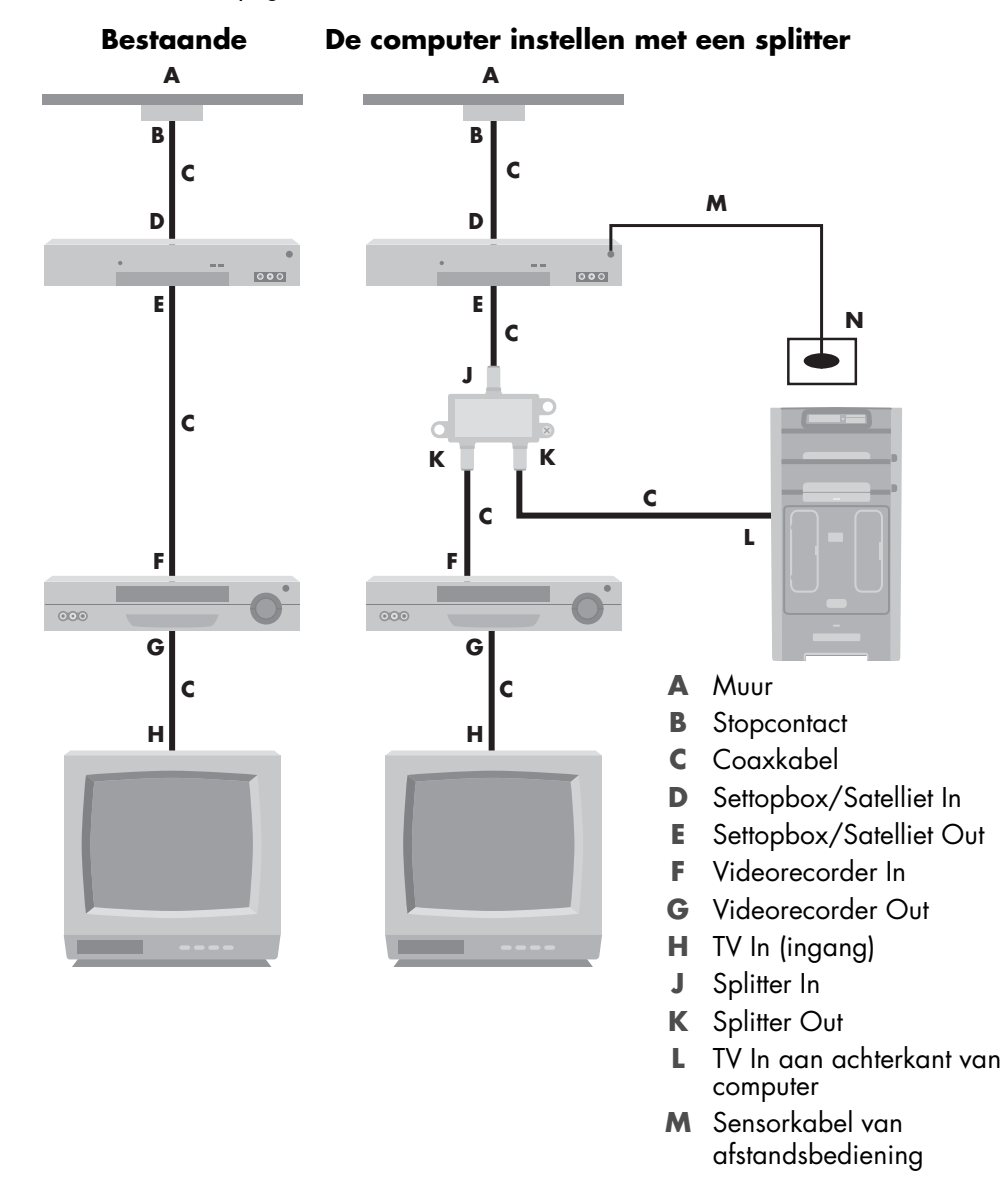

## **Muur naar kabel-tv settopbox of satellietbox naar videorecorder en tv via een S-video-kabel of composietvideo-kabel tussen de box en de videorecorder of tv**

- <span id="page-51-0"></span>**1** Koppel geen kabels los van uw bestaande installatie.
- **2** Sluit een extra kabel aan door een van de volgende handelingen uit te voeren:
	- ! Sluit het ene uiteinde van een S-video-kabel (niet bijgeleverd) aan op een tweede uitgang op de settopbox of satellietbox. Sluit het andere uiteinde aan op de S-video In connector aan de achterkant van de computer.
	- *Of:*
	- ! Sluit het ene uiteinde van een composietvideokabel aan op een tweede uitgang op de settopbox of satellietbox. Sluit het andere uiteinde aan op de S-video naar composietvideo-adapterkabel en sluit vervolgens de adapter aan op de S-video In connector aan de achterkant van de computer.
- **3** Bij gebruik van een composietvideo- of S-video-kabel, moet u ook audiokabels (niet bijgeleverd) van uw satelliet- of settopbox aansluiten op de Audio In rechts (rood) en Audio In links (wit) connectors aan de achterkant van de computer.
- **4** Sluit de sensorkabel (zender) van de afstandsbediening aan en plaats deze op uw settopbox of satellietbox. Dit maakt het mogelijk om met de computer het kanaal op de box te wijzigen. Zie ["De afstandssensor aansluiten."](#page-48-0)

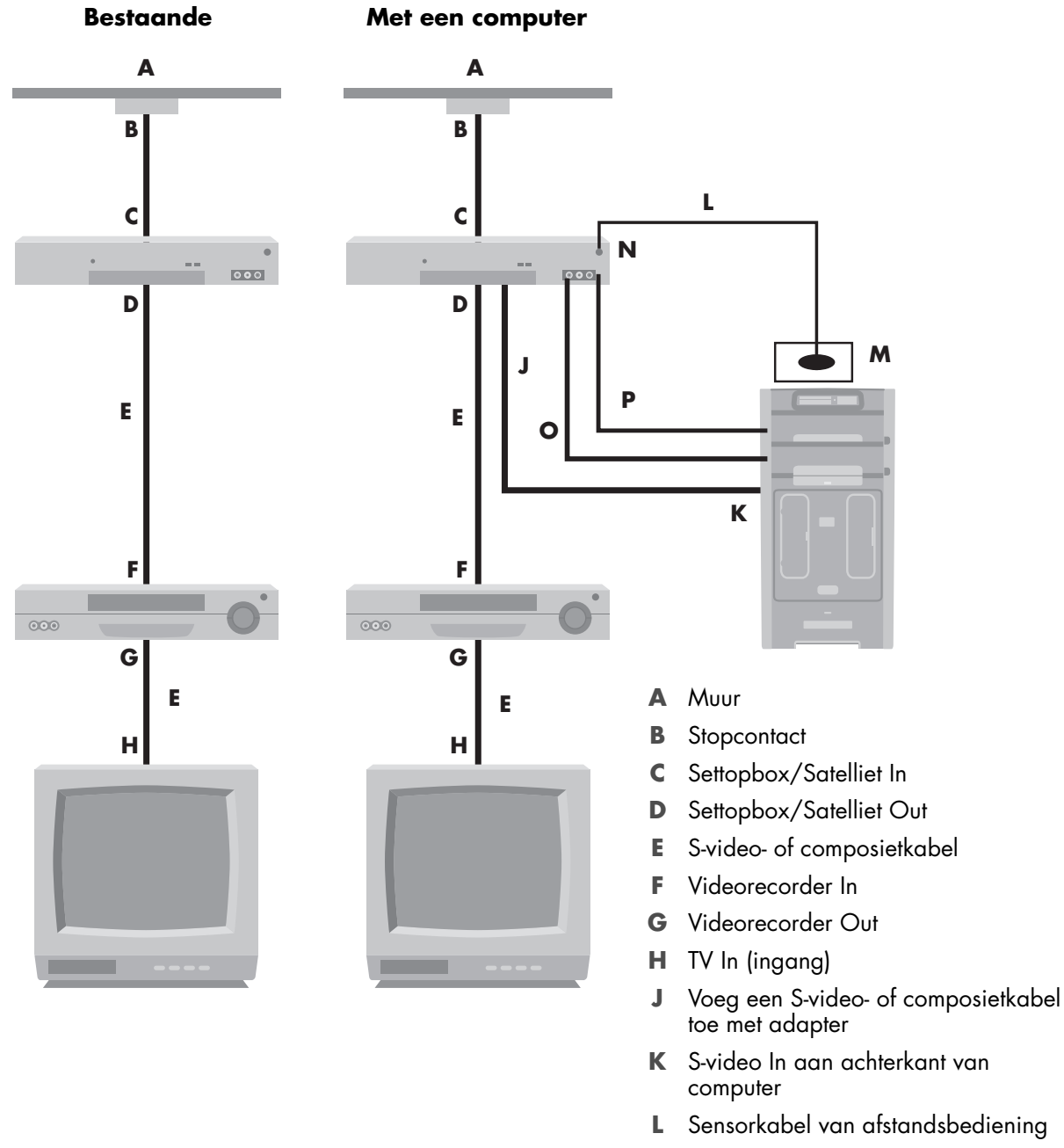

- **M** Sensor van afstandsbediening
- **N** Settopbox/tweede uitgang
- **O** R-Audio
- **P** L-Audio

# **Uw tv als een monitor gebruiken**

### <span id="page-53-2"></span>**(Alleen bij bepaalde modellen.)**

De computer wordt mogelijk geleverd met een tv-uitgang, dat wil zeggen video-uitgangen, zoals DVI-, component- of S-video-uitgangen. Als dit het geval is, kunt u een tv aansluiten op een van de sets uitgangsconnectors en vervolgens op het tv-scherm computerbeelden weergeven, dvd-films bekijken of spelletjes spelen. TV-out connectors zijn een optionele functie.

## <span id="page-53-0"></span>**Kabels voor aansluiting van de computer op een tv**

Voor het aansluiten van de computer op de tv, hebt u een videokabel en een audiokabel nodig. Het type videokabel dat u nodig hebt, hangt af van de aansluitingen op de tv:

- <span id="page-53-1"></span>! Als de tv een S-video-aansluiting heeft, gebruikt u een S-video-kabel.
- ! Als de tv een composietvideo-aansluiting heeft, gebruikt u een composietvideo-kabel. Afhankelijk van de aansluitingen aan de achterzijde van de computer, hebt u wellicht een S-video-adapterkabel nodig.

### **Aansluiten van de computer op een tv**

- **1** Schakel de computer uit.
- **2** Sluit de tv-kabel aan op een van de volgende manieren, afhankelijk van de aansluitingen op de tv.

<span id="page-53-3"></span>**OPMERKING:** Er zijn mogelijk twee S-video-connectors aan de achterkant van de computer: S-video Out op de videokaart (alleen bij bepaalde modellen) en S-video In op de tv-tunerkaart.

! Als de tv over een S-video-aansluiting beschikt, sluit u de S-videokabel (**A**) (niet bijgeleverd) aan op de S-video In-aansluiting van de tv en de S-video Outaansluiting (**B**) aan de achterkant van de computer (alleen bij bepaalde modellen).

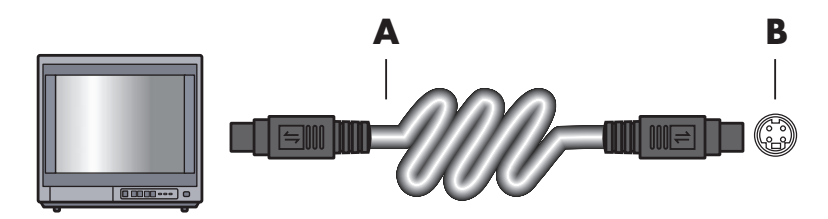

! Als de tv een composietvideo-ingang heeft en de computer een composietvideouitgang heeft, sluit u de composietvideokabel (**C**) aan op de Video In-aansluiting van de tv en op de composiet Video Out-aansluiting (**D**) aan de achterkant van de computer (alleen bij bepaalde modellen).

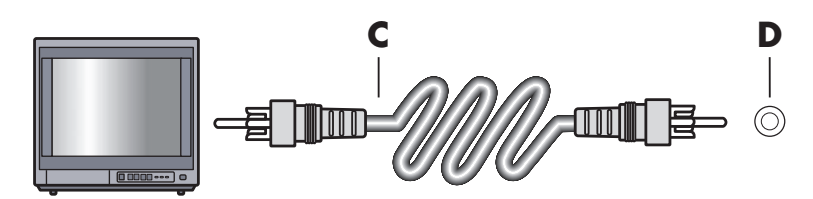

- **3** Als u het geluid wilt uitvoeren via de tv en niet via de computer, sluit u een audiokabel aan op de audio-ingang (Audio Line In) op de tv en op de Audio Out-aansluiting (groene connector) aan de achterkant van de computer.
- **4** Zet de tv aan en selecteer de TV In videobron. Raadpleeg voor meer informatie de documentatie van de tv.
- **5** Schakel de computer in. Schakel het bureaublad van de computer in voor de tv. Zie ["Het bureaublad van de computer weergeven op een tv-scherm"](#page-54-0) voor meer informatie.

### <span id="page-54-0"></span>**Het bureaublad van de computer weergeven op een tv-scherm**

Het type videokaart van de computer bepaalt hoe de computer de optie TV-out verwerkt.

Als u de tv wilt loskoppelen van de computer, kan het zijn dat u de optie TV-out moet uitschakelen voordat het bureaublad van de computer terugkeert naar de oorspronkelijke resolutie.

- **1** Klik met de rechtermuisknop op een leeg gedeelte van het bureaublad en klik op **Aanpassen**.
- **2** Klik op de tab **Beeldscherminstellingen**.
- **3** Selecteer zo nodig de monitor of tv.
- **4** Klik op de knop **Geavanceerd**.
- **5** Klik op het tabblad voor uw grafische kaart. (Uw tabblad is mogelijk gelabeld *Beeldscherm, ATI Weergave, Ge Force xxx, nView,* of *Apparaten.*)
- <span id="page-54-1"></span>**6** Kies de **TV**-optie en volg de instructies op het scherm.

### **De schermresolutie aanpassen**

De schermresolutie wijzigen:

- **1** Klik met de rechtermuisknop op een leeg gedeelte van het bureaublad en klik op **Aanpassen**.
- **2** Klik op **Beeldscherminstellingen**.
- **3** Selecteer zo nodig de monitor en pas vervolgens de schermresolutie aan.
- **4** Klik op **Toepassen**.
- **5** Klik op **Ja**, als deze optie aanwezig is.
- **6** Klik op **OK**.

### <span id="page-55-0"></span>**Meerdere schermen aansluiten**

Op sommige computermodellen kunnen meerdere schermen (CRT-monitor, flatpanelmonitor, tv, enzovoort) worden aangesloten. Druk op Alt+F5 om snel het bureaublad van de computer op een ander apparaat weer te geven. Elke keer dat u op Alt+F5 drukt, verschijnt de weergave op het volgende apparaat. Als Alt+F5 niet werkt, start u de computer opnieuw op en probeert u het nogmaals.

# **De Windows Media Center Setup gebruiken voor de aanvullende installatie van uw tv-scherm**

Als uw tv op de computer is aangesloten via een composiet- of S–video-aansluiting, kunnen met de wizard Windows Media Center Setup de instellingen voor de Windowsweergave op de tv niet automatisch worden aangepast. Deze automatische aanpassing is beschikbaar tijdens de aanvullende installatie, bij de stap "Het uiterlijk van Windows Media Center op het beeldscherm optimaliseren."

De volgende procedure beschrijft wat te doen binnen de Windows Media Center Setup en hoe de eigenschappen voor het Windows Bureaublad te gebruiken om de instellingen voor uw tv-scherm te wijzigen:

**OPMERKING:** Het type videokaart in de computer bepaalt hoe de computer de optie TV-out verwerkt. Sommige opties en menu's in deze procedure wijken mogelijk af voor uw computer.

- **1** Druk op de Windows Media Center-starttoets (**p**) op de afstandsbediening. Of klik met de muis op de knop **Windows Start knop** op de taakbalk en klik vervolgens op **Windows Media Center**.
- **2** Klik in het menu Taken op **instellingen** en klik vervolgens op **Tv**.
- **3** Klik op **Tv of monitor configureren** om naar het scherm Configuratie weergeven te gaan.
- **4** Klik op **Volgende**.
- **5** Selecteer de gewenste weergave en klik vervolgens op **Volgende**.
- **6** Selecteer het type beeldscherm en het verbindingstype voor uw tv-scherm.
	- ! Als u de optie **Composiet of S-video** selecteert:
		- " Klik op **Volgende** om naar het scherm te gaan voor het optimaliseren van de weergave.
		- " Selecteer de gewenste instelling en klik op **Volgende**.
		- " Wanneer u alle instellingen voor weergave hebt aangepast, klikt u op **Deze wizard voltooien**.
	- Als u de opties **DVI, VGA of HDMI** of **Component (YPbPr)** selecteert:
		- " Selecteer de gewenste instellingen en klik op **Volgende**.
		- " Wanneer u alle instellingen voor weergave hebt aangepast, klikt u op **Deze wizard voltooien**.
- **7** Sluit of minimaliseer het scherm van Windows Media Center.
- **8** Klik met de rechtermuisknop op een leeg gedeelte van het bureaublad en klik op **Aanpassen**.
- **9** Klik op **Beeldscherminstellingen**.
- **10** Selecteer zo nodig de monitor of tv.
- **11** Klik op de knop **Geavanceerde instellingen**.
- **12** Klik op het tabblad voor uw grafische kaart. (Uw tabblad is mogelijk gelabeld *Beeldscherm, ATI Weergave, Ge Force xxx, nView,* of *Apparaten.*)
- <span id="page-56-1"></span>**13** Kies de **TV**-optie en volg de instructies op het scherm.

# **De optie TV-out uitschakelen**

Als u de tv wilt loskoppelen van de computer en het bureaublad van de computer op de oorspronkelijke monitor wilt weergeven, kan het zijn dat u de TV-optie moet uitschakelen voordat de computerweergave terugkeert naar de oorspronkelijke resolutie.

**OPMERKING:** Uw tv moet aangesloten zijn op de computer om de weergave te wijzigen.

- **1** Klik met de rechtermuisknop op een leeg gedeelte van het bureaublad en klik op **Aanpassen**.
- **2** Klik op de tab **Beeldscherminstellingen**.
- **3** Selecteer zo nodig de tv.
- **4** Klik op de knop **Geavanceerde instellingen**.
- **5** Klik op het tabblad voor uw grafische kaart. (Uw tabblad is mogelijk gelabeld *Beeldscherm, ATI Weergave, Ge Force xxx, nView,* of *Apparaten.*)
- <span id="page-56-0"></span>**6** Deactiveer de TV-optie (door de monitor enkel voor weergave te kiezen) en volg de instructies op het scherm.

# **De TV loskoppelen**

- **1** Schakel de optie TV-out uit. Zie "De optie TV-out uitschakelen."
- **2** Schakel de tv en de computer uit.
- **3** Verwijder de video- en audiokabels van de tv en de computer.

# **Aansluiten op een monitor of high-definition tv**

### **Kies de gewenste AV-verbinding kiezen**

Wanneer u optionele apparatuur aansluit, zoals signaalbronnen, kan het zijn dat het type verbinding dat u kunt gebruiken, wordt beperkt door de connectors op de apparatuur. Wanneer de optionele apparatuur meer dan een type uitgangsconnector heeft, kiest u de verbinding met de beste afspeelkwaliteit. Voor het beste resultaat kiest u het type verbinding met de beste kwaliteit die wordt ondersteund door de optionele apparatuur.

**OPMERKING:** Bij sommige grafische kaarten wordt een DVIconnector en een DVI-naar-VGA-adapter geleverd (alleen bij bepaalde modellen). Als uw monitor een VGA-connector heeft maar geen DVI-connector, gebruikt u de DVI-naar-VGA-adapter voor aansluiting op de computer: Sluit de DVI-naar-VGA-adapter aan op de DVI-connector op de grafische kaart van de computer en sluit vervolgens de VGA-kabel aan op de adapter en op de monitor.

<span id="page-57-1"></span><span id="page-57-0"></span>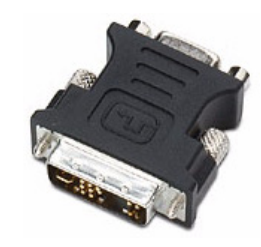

In de volgende tabel worden de mogelijke AV-verbindingstypen weergegeven, in volgorde van aflopende afspeelkwaliteit (van beste kwaliteit naar goede kwaliteit).

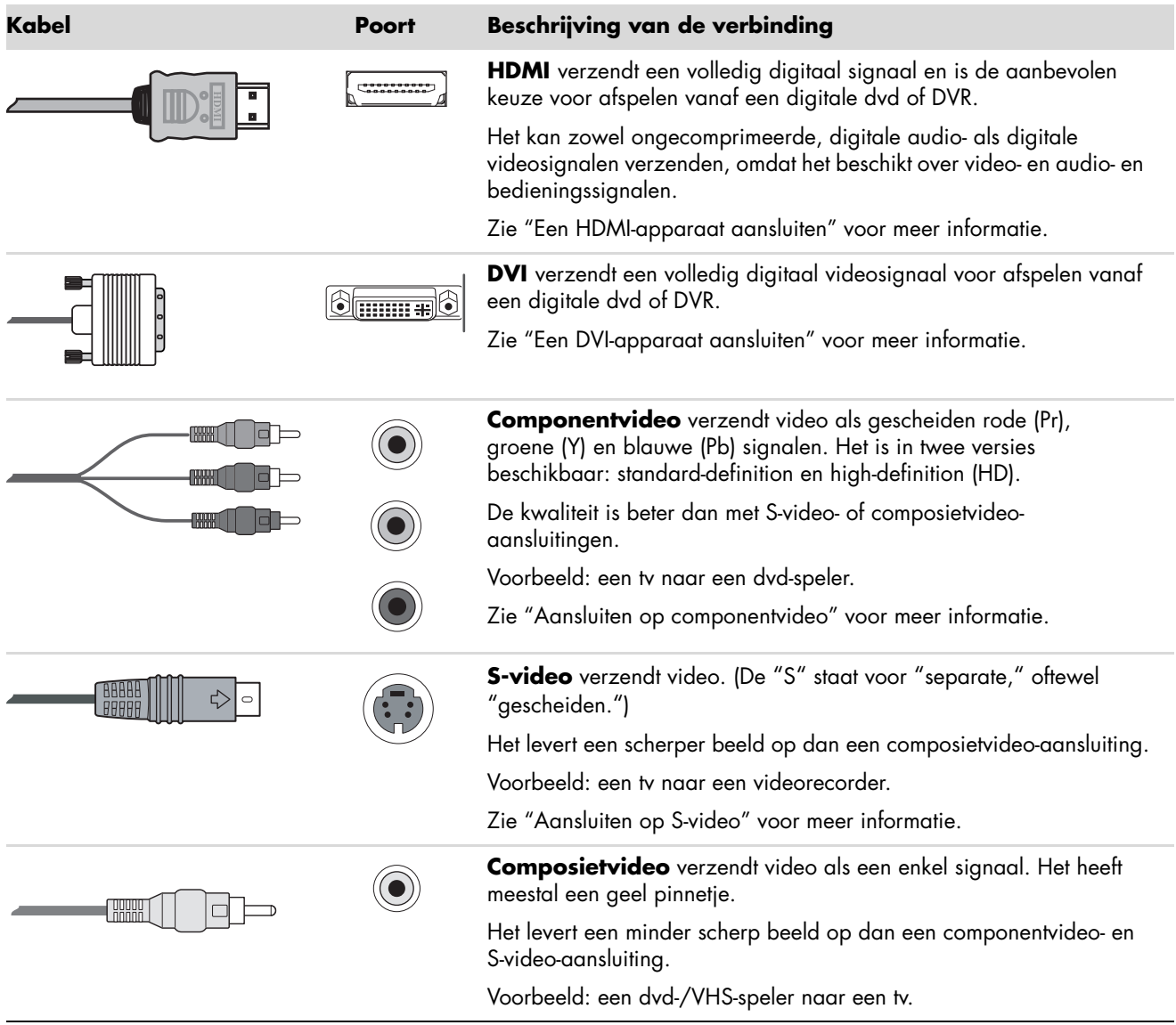

In de rest van dit hoofdstuk wordt beschreven hoe u optionele apparatuur moet aansluiten, inclusief de audioaansluitingen, waar van toepassing. De volgorde staat in de voorafgaande tabel.

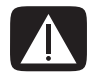

**WAARSCHUWING: Haal het netsnoer van de tv en alle aangesloten onderdelen uit het stopcontact voordat u optionele apparatuur aansluit. Zorg ervoor dat de optionele apparatuur is uitgeschakeld.**

### <span id="page-59-1"></span><span id="page-59-0"></span>**Een HDMI-apparaat aansluiten**

Dit is de aanbevolen aansluiting voor video en audio. De HDMI-kabel wordt afzonderlijk verkocht.

 Sluit de HDMI-kabel aan op de HDMI-connector op de computer. (Er zijn geen aparte audio-ingangen voor HDMI.)

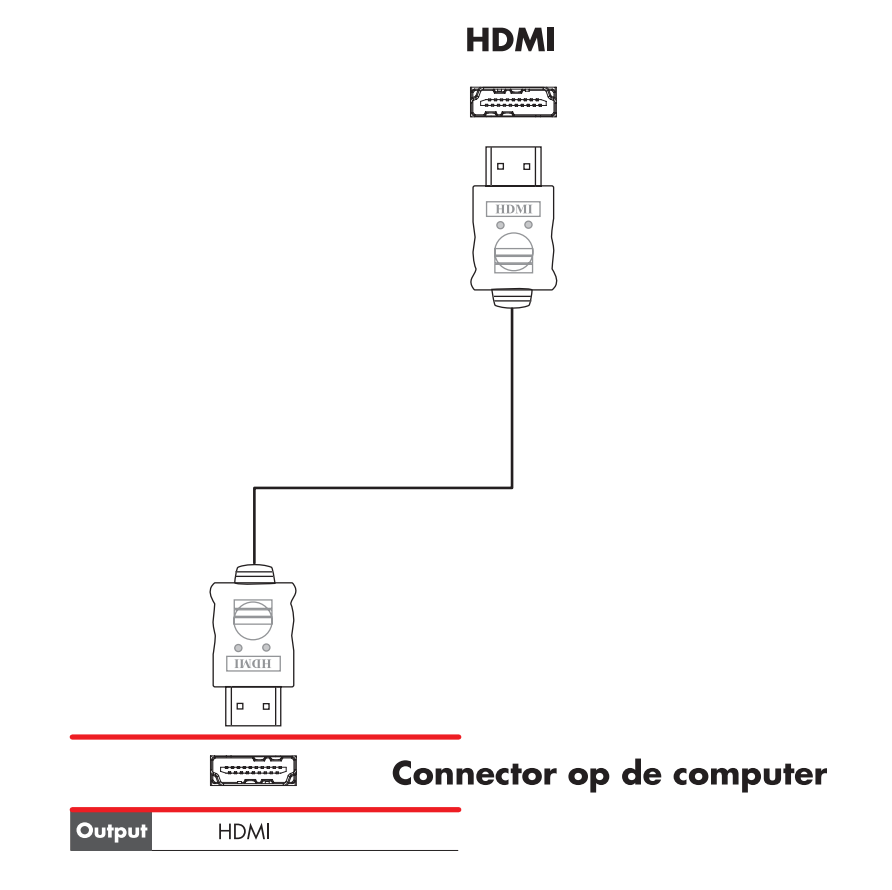

- Sluit de kabel aan op het HDMI-apparaat.
- Zet het HDMI-apparaat aan en begin met afspelen.
- Sluit de computer aan.
- Schakel de computer in.
- Definieer in het menu TV-opties de items voor installatie van HDMI.

## <span id="page-60-1"></span><span id="page-60-0"></span>**Een DVI-apparaat aansluiten**

De DVI-kabel, DVI-naar-HDMI-adapter en audiokabels worden afzonderlijk verkocht.

- **1** De videokabels aansluiten:
	- ! Als uw computer een HDMI-connector heeft, gebruikt u een DVI-videokabel met een DVI-naar-HDMI-adapter. Sluit het HDMI-uiteinde van de adapter aan op de digitale videoconnector op de computer en sluit de DVI-kabel aan op de DVIapparatuur.

*Of:*

- ! Als uw computer een DVI-connector heeft, gebruikt u een DVI-videokabel en sluit u de kabel aan op de computer en op de DVI-apparatuur.
- **2** Sluit de audiokabels aan op de DVI-apparatuur en op de computer.

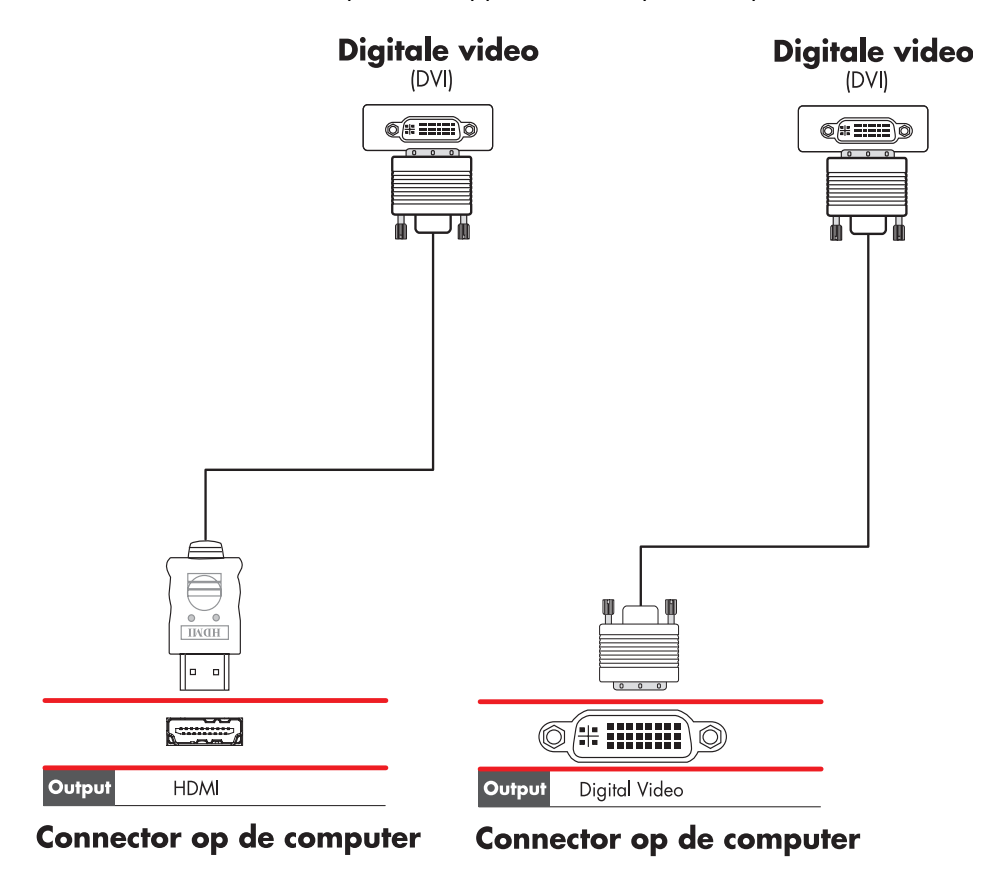

- **3** Zet het DVI-apparaat aan en begin met afspelen.
- **4** Sluit de computer aan.
- **5** Schakel de computer in.

# <span id="page-61-1"></span>**Aansluiten op een standaard tv**

<span id="page-61-0"></span>Kabels worden afzonderlijk verkocht.

### **Aansluiten op componentvideo**

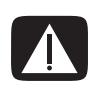

**WAARSCHUWING: In dit voorbeeld hebben zowel Input 1 als Input 2 elk component- en videoconnectors met gedeelde audioconnectors (links en rechts). Sluit maar één video-invoer aan op elke set ingangen.** 

**1** Sluit de componentvideokabel aan op de componentconnectors (Y, Pb, Pr). Het voorbeeld laat twee sets componentconnectors zien die u kunt gebruiken: Input 1 of Input 2.

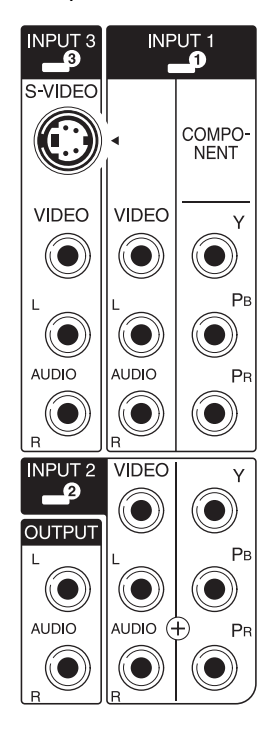

- **2** Sluit de componentaudiokabel aan op de audioconnectors (links en rechts) van de componentingang.
- **3** Sluit de kabels aan op het apparaat.
- **4** Zet het apparaat aan en begin met afspelen.
- **5** Sluit de computer aan.
- **6** Schakel de computer in.

## <span id="page-62-1"></span><span id="page-62-0"></span>**Aansluiten op S-video**

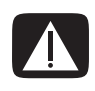

**WAARSCHUWING: In dit voorbeeld heeft Input 3 zowel S-video- als videoconnectors met gedeelde audioconnectors (links en rechts). Sluit maar één video-invoer aan op Input 3.** 

**1** Sluit de S-videoapparatuur aan op de S-videoconnector, Input 3 in dit voorbeeld:

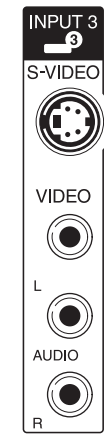

- **2** Sluit de audiokabelconnectors aan op de audioconnectors (links en rechts) van Input 3.
- **3** Sluit de kabels aan op het apparaat.
- **4** Zet het apparaat aan en begin met afspelen.
- **5** Sluit de computer aan.
- **6** Schakel de computer in.

# <span id="page-64-0"></span>**Ondersteuning**

## **Handleidingen zoeken**

Handleidingen op het scherm zijn beschikbaar in de map Gebruikershandleidingen (alleen bij bepaalde modellen).

- **1** Klik op de **Windows Start knop** op the taakbalk.
- **2** Klik op **Alle programma's**.
- **3** Klik op **User Guides** (**Gebruikershandleidingen**).
- **4** Klik op een item om het te bekijken of te gebruiken.

**OPMERKING:** Als er geen titels van handleidingen worden vermeld, zijn er voor uw computer geen handleidingen beschikbaar.

# **Handleidingen zoeken op het web**

U kunt handleidingen en informatie voor uw computer zoeken door via het internet naar de website voor ondersteuning te gaan.

- **1** Ga naar **<http://www.hp.com/support>**in uw webbrowser.
- **2** Selecteer uw land/regio en taal.
- **3** Klik op **Ondersteuning en drivers**.
- **4** Klik op **Bekijk supportinformatie of los een probleem op**, geef het modelnummer van uw computer op en klik op **Zoeken** .
- **5** Klik op **Handleidingen**.
- **6** Zoek de gewenste handleiding en ga op een van de volgende manieren te werk:
	- ! Klik op de titel om het bestand weer te geven in Adobe Acrobat Reader (u kunt dit programma downloaden van de pagina Handleidingen als het nog niet op uw computer geïnstalleerd is).
	- ! Klik met de rechtermuisknop op de titel, selecteer **Doel opslaan als**, geef de locatie op de computer op waar u het bestand wilt opslaan, geef het bestand een andere naam (maar behoud de extensie .pdf) en klik vervolgens op **Opslaan**.

# **Help en ondersteuning op het scherm gebruiken**

<span id="page-65-1"></span>Informatie over de computer vindt u via Help en ondersteuning op het scherm (alleen op bepaalde modellen). Hier vindt u koppelingen naar updates van stuurprogramma's, toegang tot opties voor technische ondersteuning en informatie over veelgestelde vragen.

U opent Help en ondersteuning als volgt:

! Druk op de toets Help (alleen op bepaalde modellen) op uw toetsenbord.

*Of:*

! Klik op de **Windows Start knop** op the taakbalk en klik vervolgens op **Help en ondersteuning**.

# **De map Help en hulpmiddelen gebruiken**

<span id="page-65-0"></span>De map Help en hulpmiddelen bevat speciale hulpmiddelen voor computergebruikers, zoals informatie over ondersteuning en programma's.

Ga als volgt te werk om de items in de map Help en hulpmiddelen te zien:

- **1** Klik op de **Windows Start knop** op the taakbalk.
- **2** Klik op **Alle programma's**.
- **3** Klik op **Help en hulpmiddelen**.
- **4** Klik op een item om het te bekijken of te gebruiken.

# **HP Connections of Compaq Connections gebruiken**

<span id="page-65-3"></span>HP Connections of Compaq Connections (alleen op bepaalde modellen) is een op internet gebaseerde service van HP om u belangrijke informatie over uw computer te verschaffen.

- ! Productaankondigingen
- **n** Tips
- Speciale aanbiedingen voor uw computer

U ontvangt de berichten terwijl u met het internet bent verbonden en er verschijnt een waarschuwing of mededeling op het bureaublad. De berichten kunnen ook worden weergegeven in HP Total Care Advisor. U kunt de berichten bekijken als ze binnenkomen of ze op een later tijdstip lezen.

<span id="page-65-2"></span>U kunt de updates die zijn geleverd via HP Connections of Compaq Connections ook vinden via de ondersteuningswebsite onder de informatie over uw computermodel.

### **Berichten opvragen**

Nadat u een bericht bekeken of gesloten hebt, wordt het niet meer automatisch weergegeven.

Om een eerder ontvangen bericht te lezen opent u HP Connections of Compaq Connections:

- **1** Klik op de **Windows Start knop** op the taakbalk.
- **2** Klik op **Alle programma's**.
- **3** Klik op **Help en hulpmiddelen**.
- **4** Klik op **HP Connections** of **Compaq Connections**. Het venster HP Connections of Compaq Connections wordt geopend.
	- ! Als HP Connections of Compaq Connections op uw systeem is geactiveerd, klikt u op **View messages** (**Berichten weergeven**) om een lijst van eerder ontvangen berichten weer te geven. Dubbelklik op de berichttitel in het venster om het bericht te lezen. U kunt dit venster sluiten. HP Connections of Compaq Connections blijft actief.
	- ! Als HP Connections of Compaq Connections niet geactiveerd is op uw systeem, bevat het scherm een knop **Activate** (**Activeren**) om de service te activeren. Klik op **Activate** om de service te starten en een lijst weer te geven van eerder ontvangen berichten.

## **Berichten uitschakelen**

**OPMERKING:** Als deze service uitgeschakeld is, kunt u geen berichten ontvangen van HP Connections of Compaq Connections, dus ook geen berichten met belangrijke informatie voor de werking van uw computer.

U kunt de service HP Connections of Compaq Connections als volgt uitschakelen:

- **1** Klik op de **Windows Start knop** op the taakbalk.
- **2** Klik op **Alle programma's**.
- **3** Klik op **Help en hulpmiddelen**.
- **4** Klik op **HP Connections** of **Compaq Connections**. Het venster HP Connections of Compaq Connections wordt geopend.
- **5** Klik op **Choose preferences** (**Voorkeuren kiezen**) en vervolgens op **Deactivate** (**Uitschakelen**) om de service uit te schakelen. De service blijft uitgeschakeld totdat u deze opnieuw activeert.

## **Berichten opnieuw activeren**

Als u de service HP Connections of Compaq Connections opnieuw activeert, is de service actief wanneer u met het internet bent verbonden en ontvangt u automatisch berichten wanneer deze beschikbaar komen.

U schakelt de service als volgt in:

- **1** Klik op de **Windows Start knop** op the taakbalk.
- **2** Klik op **Alle programma's**.
- **3** Klik op **Help en hulpmiddelen**.
- **4** Klik op **HP Connections** of **Compaq Connections**. HP Connections of Compaq Connections wordt weergegeven.
- **5** Klik op **Activate** (**Activeren**) om de service opnieuw te activeren.

# **Index**

### **A**

aanpassen, monitor [10](#page-15-0) aanpassen, schermresolutie [49](#page-54-1) aansluiten apparaten [9](#page-14-0) digitale camera [8](#page-13-0) digitale videocamera [8](#page-13-1) dubbele tuner [42](#page-47-0) DVI-apparaat [55](#page-60-1) HDMI-apparaat [54](#page-59-1) Monitor [52](#page-57-0) randapparatuur [2](#page-7-1) Standaard tv [56](#page-61-1) Standaard video [56](#page-61-1) S-video [57](#page-62-1) afstandssensor aansluiten [43](#page-48-1) IR-kabel op afstand [40](#page-45-0) analoge videokabel/adapter [40](#page-45-1) apparaten aansluiten [9](#page-14-0) audio kabels [40](#page-45-2) Audio- en videokabels [40](#page-45-2) audioconnector [6](#page-11-0) audio-uitgang [6](#page-11-1) audio-ingang ingangen voor links en rechts [4](#page-9-0)

### **B**

bericht *Nieuwe hardware gevonden* bij aansluiting van een digitale camera [8](#page-13-2) Bluetooth-apparaten [13](#page-18-0)

### **C**

coaxkabel aansluiten van de TV-signaalbron [45](#page-50-0) Composietvideo-kabel [40](#page-45-3) computer aansluiten van de afstandssensor [43](#page-48-2) aansluiten van de TV-signaalbron [41](#page-46-0) connectoren op voorpaneel [2](#page-7-2) Help & Tools [60](#page-65-0) installeren [1](#page-6-0) connector achterpaneel [8](#page-13-3) audio-ingang [6](#page-11-0) audio-uitgang [6](#page-11-1) computer [2](#page-7-1) FireWire (IEEE 1394) [5](#page-10-0) FM-ingang [7](#page-12-0) hoofdtelefoon [4](#page-9-1) ingang samengestelde video [6](#page-11-2) microfoon [4](#page-9-2) modem [7](#page-12-1) monitor [6](#page-11-3) muis [5](#page-10-1) printer [5](#page-10-2) S-video-ingang [6](#page-11-4) toetsenbord [5](#page-10-3) tv-antenne/kabel [7](#page-12-2) USB [4](#page-9-3), [5](#page-10-4)

### **D**

digitale camera aansluiten [8](#page-13-0), [9](#page-14-0) digitale videocamera aansluiten op computer [8](#page-13-4) problemen oplossen [9](#page-14-1) documentatie, op het scherm [59](#page-64-0) draadloos LAN [13](#page-18-1) draadloos netwerk beveiliging [14](#page-19-0) naam [14](#page-19-1) draadloos netwerk (WLAN) [12](#page-17-0) draadloos netwerkapparaat installatie controleren [14](#page-19-2) draadloze apparaten [12](#page-17-1) draadloze LAN-verbinding verbinding [13](#page-18-1) DVI-I- of DVI-D-kabel [40](#page-45-4)

#### **E**

Ethernet-netwerkhub [5](#page-10-5) Ethernet-verbinding [12](#page-17-2)

#### **F**

FireWire-connector (IEEE 1394) [5](#page-10-0) FM-ingang [7](#page-12-0) FM-radioantenne aansluiten [7](#page-12-3)

#### **G**

Gebruiken, coaxkabel [44](#page-49-0) geluidssysteem aansluiten op de computer [28](#page-33-0)

#### **H**

handleidingen opslaan [10](#page-15-1) Help en ondersteuning [60](#page-65-1) hoofdtelefoon connector [4](#page-9-1)

### **I**

installeren, computer [1](#page-6-0)

### **K**

kabels aansluiten van de pc op de TV [48](#page-53-0) Component Video [52](#page-57-1) Composietvideo [52](#page-57-1) DVI [52](#page-57-1) HDMI [52](#page-57-1) inbegrepen [39](#page-44-0) S-video [52](#page-57-1) TV [39](#page-44-1) kabelverbinding met het netwerk [12](#page-17-2)

### **L**

LAN [10](#page-15-2) LAN-antenne [13](#page-18-2) Local Area Network (LAN) [10](#page-15-2) loskoppelen, tv [51](#page-56-0) luidsprekers luidsprekersysteem met meerdere kanalen aansluiten [19](#page-24-0), [22](#page-27-0) –[35](#page-40-0) luidsprekersysteem [20](#page-25-0)

#### **M**

meerdere schermen aansluiten [50](#page-55-0) microfoonconnector [4,](#page-9-2) [6](#page-11-5) ministekkers [18](#page-23-0) modemconnector [7](#page-12-1) modemverbinding [15](#page-20-0) monitor aanpassen [10](#page-15-0) monitorconnector [6](#page-11-3) muisconnector [5](#page-10-1)

#### **N**

netvoedingsconnector [5](#page-10-6) netwerkadapter [5,](#page-10-7) [12](#page-17-3) netwerknaam (SSID) [14](#page-19-1)

### **O**

ondersteuning berichten [60](#page-65-2)

### **P**

PC aansluiten van de afstandssensor [43](#page-48-2) aansluiten van de TV-signaalbron [41](#page-46-0) aansluiten van TV-signaalbron met settopbox en videorecorder [45](#page-50-0) printer aansluiten [9](#page-14-2) connector [5](#page-10-2)

### **R**

randapparatuur [2](#page-7-3) RCA-stereokabel [40](#page-45-5)

### **S**

samengestelde video, ingang [4](#page-9-4), [6](#page-11-2) satellietbox [46](#page-51-0) scanner aansluiten [9](#page-14-2) schermresolutie aanpassen [49](#page-54-1)

settopbox [46](#page-51-0) splitterkabel gebruiken [40](#page-45-6) stereo aansluiten op de computer [28](#page-33-1) stroomstootbeveiliging [2](#page-7-4) S-video-ingang [4,](#page-9-5) [6](#page-11-4) S-videokabel [40](#page-45-7)

#### **T**

toetsenbord connector [5](#page-10-3) TV aansluiten [48](#page-53-1) aansluiten van de TV-signaalbron [41,](#page-46-0) [44](#page-49-1), [46](#page-51-0) gebruiken als een monitor [48](#page-53-2) loskoppelen [51](#page-56-0) tv gebruiken als een monitor [48](#page-53-2) Tv-coaxkabel gebruiken [40](#page-45-8) TV-kabels gebruiken [39](#page-44-1) Tv-signaal/tv-signalen [39](#page-44-2) TV-tuner aansluiten van de TV op de pc [48](#page-53-3) signaalbron [41](#page-46-1)

### **U**

uitschakelen, optie TV-out [51](#page-56-1) updates van Compaq Connections gebruiken [60](#page-65-3) updates van HP Connections gebruiken [60](#page-65-3) USB-connector [4](#page-9-3), [5](#page-10-4)

#### **V**

verbinding bekabeld netwerk [12](#page-17-2) modem [15](#page-20-0) video kabels [40](#page-45-2) video's werken met video's [8](#page-13-5) Videokabels [39](#page-44-2)

### **W**

WEP [14](#page-19-3) WLAN-beveiliging [14](#page-19-0) WPA [14](#page-19-4) WWAN-apparaten (Wireless Wide Area Network) [13](#page-18-3)

#### **Y**

Y-adapters [28](#page-33-2)

Part number: 5991-7003 Part number: 5991-7131